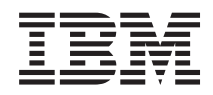

Sistemi IBM - iSeries iSeries Access per Windows: Installazione e configurazione

*Versione 5 Release 4*

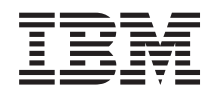

Sistemi IBM - iSeries iSeries Access per Windows: Installazione e configurazione

*Versione 5 Release 4*

#### **Nota**

Prima di utilizzare queste informazioni ed il prodotto che le supporta, leggere le informazioni contenute nelle ["Informazioni](#page-52-0) particolari", a pagina 47.

#### **Settima edizione (Febbraio 2006)**

Questa edizione si applica alla versione 5, release 4, livello di modifica 0 di iSeries Access per Windows (5722–XE1) e a tutti i successivi release e livelli di modifica se non diversamente specificato nelle nuove edizioni. Questa versione non viene eseguita su tutti i modelli RISC (reduced instruction set computer) né sui modelli CISC.

**© Copyright International Business Machines Corporation 1999, 2006. Tutti i diritti riservati.**

# **Indice**

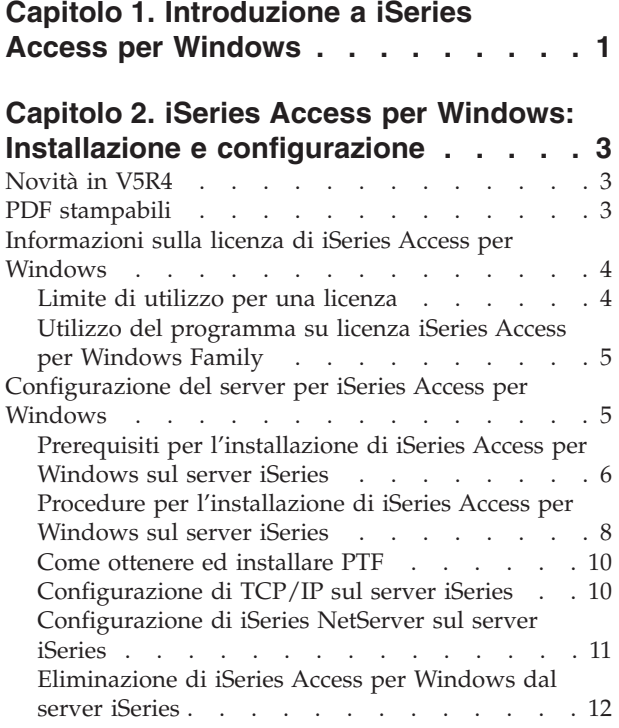

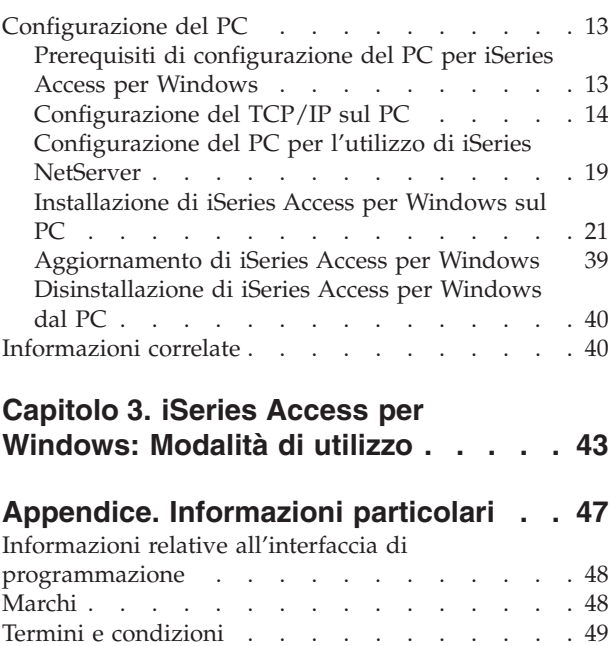

# <span id="page-6-0"></span>**Capitolo 1. Introduzione a iSeries Access per Windows**

Per avere informazioni su come accedere al server iSeries utilizzando un PC Windows.

IBM eServer iSeries Access per Windows è una chiave offerta nel prodotto 5722-XE1. Le versioni precedenti la V5R2 di IBM eServer iSeries Access per Windows il prodotto veniva denominato Client Access Express. IBM eServer iSeries Access per Windows offre una vasta gamma di funzioni per il collegamento dei PC ai server iSeries. Gli utenti finali e i programmatori di applicazioni possono utilizzare queste funzioni per equilibrare informazioni commerciali, applicazioni e risorse all'interno di un'azienda estendendo le risorse iSeries al desktop del PC. Le caratteristiche GUI (Graphical user interface) integrate consentono maggiore produttività agli utenti che accedono alle risorse sui server iSeries.

iSeries Access per Windows è compatibile con i sistemi operativi Windows 2000, Windows XP e Windows Server 2003.

IBM eServer iSeries Access per Windows ha le seguenti caratteristiche:

- v E' un client Windows utilizzato su TCP/IP.
- v E' un client completo di ogni funzionalità che include un'emulazione video 5250 e stampante, un iSeries Navigator per gestire il server iSeries, consente l'accesso ai file di DB2 UDB for iSeries e molto altro.
- v Comunica con i server iSeries tramite una connessione protetta utilizzando la codifica SSL (Secure Sockets Layer). Inoltre, esso è supporta in conformità al FIPS (Federal Information Processing Standards), da un lato client, la commutazione della codifica SSL.
- v Fornisce un'installazione efficiente che consente anche maggiore controllo e flessibilità.
- v E' compatibile con Java.
- v Utilizza funzionalità di file e stampa integrate nella funzione di iSeries Support for Windows Network Neighborhood (iSeries NetServer).
- v Include diverse API (application programming interfaces), quali ad esempio le API per ODBC, Active X, ADO, OLE DB e ADO.NET.

#### **Concetti correlati**

iSeries Access per Windows: gestione iSeries Access per Windows: programma

## <span id="page-8-0"></span>**Capitolo 2. iSeries Access per Windows: Installazione e configurazione**

Utilizzare questo argomento per installare e configurare iSeries Access per Windows sul server iSeries e sul PC.

L'installazione e la configurazione sono necessarie sia sul server iSeries sia sul PC. Si presume pertanto che l'amministratore di sistema installi e configuri il server iSeries e che l'utente installi iSeries Access per Windows sul PC.

**Nota:** utilizzando gli esempi di codice, si accettano i termini presentati nelle [informazioni](#page-50-0) sull'esonero delle [responsabilità](#page-50-0) e licenza del codice.

#### **Concetti correlati**

iSeries Access per Windows: gestione iSeries Access per Windows: programma

## **Novità in V5R4**

Fornisce informazioni sulle novità e le modifiche nella configurazione e installazione di questo release di iSeries Access per Windows.

Novità nell'installazione di iSeries Access per Windows:

- Supporto SSL (Secure Sockets Layer)
	- SSL è disponibile per applicazioni a 64 bit su PC che utilizzano i processori Intel Itanium (Intel 64-bit).
	- SSL Client Encryption a 128 bit viene adesso fornito insieme al prodotto iSeries Access per Windows (XE1).
- v Viene supportato un programma di controllo della stampante AFP a 64 bit per utilizzare le versioni dei sistemi operativi Windows a 64 bit, tramite PC con processori Intel Itanium (Intel 64-bit).
- v I moduli aggiuntivi non vengono più supportati, a partire dalla V5R4.
- v Per informazioni sull'aggiornamento di iSeries Access per Windows alla V5R4, consultare ["Aggiornamento](#page-44-0) di iSeries Access per Windows" a pagina 39.

**Nota:** iSeries Access per Windows V5R4 non si installa sui sistemi operativi Windows 98, Windows Me e Windows NT

## **PDF stampabili**

Per visualizzare e stampare un PDF di queste informazioni.

Per visualizzare o scaricare la versione PDF di questo documento, selezionare [Installazione](rzaij.pdf) e [configurazione](rzaij.pdf) di iSeries Access per Windows (circa 534KB).

#### **Salvataggio di file PDF**

Per salvare un PDF sulla stazione di lavoro per la visualizzazione o per la stampa:

- 1. Fare clic con il tastino destro del mouse sul PDF nel proprio browser (fare clic con il tastino destro sul collegamento precedente).
- 2. Selezionare l'opzione che effettua il salvataggio locale del PDF.
- 3. Andare all'indirizzario in cui si desidera salvare il PDF.

<span id="page-9-0"></span>4. Fare clic su **Salva**.

## **Scaricamento di Adobe Reader**

Per visualizzare o stampare questi PDF, è necessario installare Adobe Reader sul sistema. E' possibile scaricare una copia gratuita dal sito web di [Adobe](http://www.adobe.com/products/acrobat/readstep.html) (www.adobe.com/products/acrobat/readstep.html) .

## **Informazioni sulla licenza di iSeries Access per Windows**

Fornisce informazioni sui requisiti della licenza di iSeries Access per Windows.

IBM eServer iSeries Access per Windows è un programma su licenza. Alcuni componenti di iSeries Access per Windows possono essere utilizzati solo se si dispone di una licenza iSeries Access Family (5722-XW1).Tutti i componenti sono installati con il programma iSeries Access per Windows.

Per utilizzare il programma su licenza iSeries Access per Windows Family (5722-XW1), è necessario individuare il limite di utilizzo delle licenze, aggiornare tale limite sul server iSeries ed immettere informazioni sulla chiave di licenza.

I seguenti componenti possono essere utilizzati solo se si dispone di una licenza iSeries Access Family e di una i5/OS:

- v Emulazione video PC5250 e stampante
- v Trasferimento dati
- **Importante:** è necessaria una chiave di licenza software per iSeries Access Family 5722-XW1. iSeries Access Family è incluso nel supporto magnetico registrato con chiave inviato assieme a tutti gli ordini software i5/OS di un determinato release. Con l'ordine di 5722-XW1 si riceve una chiave di licenza. Se 5722-XW1 non è stato ordinato, è possibile valutare il prodotto dal supporto magnetico registrato con chiave per un periodo di 70 giorni. Al termine del periodo di prova di 70 giorni, il prodotto verrà disabilitato nel caso non sia stato ordinato e non si sia ricevuto la chiave di licenza software. La chiave di licenza software è un codice di autorizzazione di 18 cifre con il quale è possibile utilizzare il prodotto software e il dispositivo sul supporto magnetico registrato con chiave su un server iSeries specificato.

Prima di poter utilizzare tutti i componenti diversi dall'Emulazione video PC5250 e stampante e Trasferimento Dati, è necessario che dispongano della sola licenza i5/OS.

Il tipo di installazione scelta determina quali componenti vengono installati. Di seguito viene presentato un elenco di tipologie di installazione che l'utente può selezionare e l'indicazione dei componenti per cui è necessario disporre di licenza:

- v Le opzioni di installazione **Tipica**, **Utente PC5250** e **Completa** comprendono componenti per i quali è necessaria la licenza iSeries Access Family.
- v Con l'opzione installazione **personalizzata** è possibile scegliere quali componenti installare.A seconda dei componenti selezionati, potrebbe non essere necessario disporre di una licenza iSeries Access Family.Il programma di installazione elenca i componenti per cui è necessario disporre di licenza.
- **Nota:** per l'installazione dei componenti Emulazione video PC5250 e stampante o Trasferimento dati non viene richiesta alcuna licenza, viene richiesta invece per l'**esecuzione** di questi componenti.

## **Limite di utilizzo per una licenza**

I client iSeries Access per Windows ricevono la licenza in base al numero dei PC che accedono ai server iSeries.Un PC su cui sia in esecuzione iSeries Access per Windows conserva la licenza per il periodo di

<span id="page-10-0"></span>durata della funzione su licenza e per il periodo di tempo aggiuntivo specificato nella pagina delle proprietà iSeries Access per Windows.Al termine di questo periodo di tempo, la licenza può essere utilizzata da un altro PC. Se un PC accede a un programma su licenza su più di un server iSeries esso deve avere una licenza su ciascun server iSeries cui si connette utilizzando una funzione su licenza.

Quando si utilizza iSeries Access per Windows su un PC, è possibile stabilire più di una sessione al server iSeries su tale PC, ma verrà utilizzata soltanto una licenza iSeries Access Family. E' possibile, ad esempio, avviare molte sessioni di emulazione 5250 o Trasferimento dati per cui il PC necessiterà di una sola licenza.

iSeries Access per Web (5722-XH2) è un altro prodotto che richiede le licenze iSeries Access Family. Occorre ricordare che se il prodotto iSeries Access per web viene utilizzato sullo stesso PC di iSeries Access per Windows, ciascuno di questi prodotti utilizzerà una licenza distinta. Pertanto se si utilizzano entrambi i prodotti, il PC utilizzerà almeno due licenze iSeries Access Family. Per ulteriori informazioni sull'utilizzo della licenza per iSeries Access per web, consultare l'argomento Informazioni sulla licenza iSeries Access per web.

La licenza viene gestita a livello di iSeries Access Family non a livello del client individuale. Pertanto qualsiasi combinazione di iSeries Access per Windows e client iSeries Access per web è disponibile fino al limite della licenza.

Per stabilire il limite di utilizzo della licenza di iSeries Access eseguire quanto segue:

- 1. Immettere il comando WRKLICINF sul server iSeries al quale si desidera collegarsi. Viene visualizzato un elenco di prodotti.
- 2. Immettere 5 nel campo di immissione accanto al prodotto 5722XW1, Base, Dispositivo 5050. In questo modo verranno visualizzati i dettagli relativi al prodotto su licenza iSeries Access Family compreso il limite di utilizzo. Il limite di utilizzo deve essere uguale al numero di licenze acquistate per iSeries Access Family. Qualsiasi numero eccedente il limite acquistato viola l'accordo sulla licenza IBM.

## **Utilizzo del programma su licenza iSeries Access per Windows Family**

Per utilizzare il programma su licenza iSeries Access per Windows Family (5722-XW1), è necessario aggiornare il limite di utilizzo ed immettere le informazioni sulla chiave di licenza.

- 1. Per aggiornare il limite di utilizzo per il prodotto 5722-XW1 sul server, eseguire quanto segue:
	- a. Immettere il comando WRKLICINF sul server iSeries al quale si desidera collegarsi. Viene visualizzato un elenco di prodotti.
	- b. Immettere 2 nel campo di immissione accanto al prodotto 5722XW1 Base, Dispositivo 5050. Modificare il limite di utilizzo nel numero di licenze acquistate per iSeries Access. Se per iSeries Access è stata acquistata l'opzione basata sul processore, immettere il valore \*NOMAX per il limite di utilizzo. L'immissione di un qualsiasi numero superiore al limite acquistato comporta una violazione degli accordi licenza IBM.
- 2. Per immettere informazioni sulla chiave di licenza, effettuare quanto segue:
	- a. Immettere il comando WRKLICINF sul server iSeries al quale si desidera collegarsi. Viene visualizzato un elenco di prodotti.
	- b. Immettere 1 nel campo di immissione accanto al prodotto 5722XW1 Opzione 1, Dispositivo 5101.
	- c. Immettere le informazioni sulla chiave di licenza. Per immettere le informazioni chiave di licenza, fare riferimento a ["Programmi](#page-12-0) richiesti e facoltativi da installare" a pagina 7.

## **Configurazione del server per iSeries Access per Windows**

Utilizzare queste informazioni per installare iSeries Access per Windows e altri programmi richiesti e facoltativi sul server iSeries.

<span id="page-11-0"></span>Per utilizzare iSeries Access per Windows, è necessario installare e configurare il software sia sul server che sul PC. iSeries Access per Windows deve essere installato sul server prima di installare i service pack di iSeries Access per Windows sul server. Dopo l'installazione sul server, è possibile installare iSeries Access per Windows dal server iSeries ai PC client.

Utilizzare queste informazioni per avere un supporto nelle fasi necessarie di installazione e configurazione di iSeries Access per Windows sul server iSeries.

#### **Concetti correlati**

["Configurazione](#page-18-0) del PC" a pagina 13 Utilizzare queste informazioni per configurare il PC per l'utilizzo di iSeries Access per Windows ed installare iSeries Access per Windows sul PC.

#### **Riferimenti correlati**

["Informazioni](#page-45-0) correlate" a pagina 40 Per reperire ulteriori fonti di informazioni su iSeries Access per Windows.

## **Prerequisiti per l'installazione di iSeries Access per Windows sul server iSeries**

Queste informazioni consentono di stabilire quali programmi richiesti e facoltativi è necessario installare sul server iSeries.

Tutti i programmi richiesti e facoltativi devono essere installati in un'unica operazione.

Selezionare i seguenti argomenti per verificare che il server iSeries soddisfi i requisiti di installazione di iSeries Access per Windows.

### **Requisiti per i release di iSeries**

Per identificare la versione e il release del server supportati da iSeries Access per Windows nella V5R4.

iSeries Access per Windows V5R4M0 (5722-XE1) si installa soltanto sui server che dispongono della V5R3 o successiva di i5/OS. Se si sta effettuando l'installazione su un server che non soddisfa questi criteri, è necessario seguire le istruzioni di Installazione, aggiornamento o cancellazione di i5/OS e relativo software prima di installare 5722-XE1.

Una volta installato iSeries Access per Windows sul PC è possibile che sia necessario aggiornare altri server ai quali il PC si collega. IBM supporta soltanto collegamenti PC ai server con dispongono della versione V5R2 e successiva di i5/OS. Se i server non soddisfano questo criterio, è necessario aggiornare la versione di i5/OS presente sui server con un release supportato seguendo le istruzioni riportate in Installazione, aggiornamento o cancellazione di i5/OS e relativo software.

Per poter effettuare l'installazione sul server iSeries, è richiesto il livello di sicurezza \*SECOFR (Security Officer/Responsabile della sicurezza). Questo è il livello di sicurezza più elevato sul server iSeries. Esso è necessario solo per effettuare installazioni, non per l'uso regolare di iSeries Access per Windows.

#### **Informazioni correlate**

Installazione, aggiornamento o cancellazione di i5/OS e relativo software

### **Requisiti memoria di iSeries.**

Il server deve disporre di sufficiente memoria per installare iSeries Access per Windows altrimenti l'installazione non potrà essere completata.

*Tabella 1. Spazio iSeries richiesto per installare iSeries Access per Windows*

| <b>Quantità</b> | Finalità                                                                   |
|-----------------|----------------------------------------------------------------------------|
| 184MB           | Immagine di installazione                                                  |
| $124.2MB^*$     | Informazioni sulla guida in linea, Manuale per l'utente in linea, messaggi |

<span id="page-12-0"></span>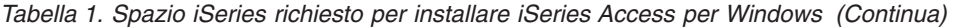

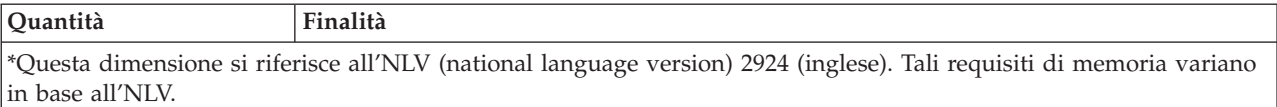

Consultare Installazione del release di i5/OS e relativo software per avere istruzioni sul controllo della quantità di memoria disponibile sul server.

#### **Programmi richiesti e facoltativi da installare**

Per verificare quali programmi installare, in base alle funzioni di iSeries Access per Windows utilizzate.

Nella lettura di questa sezione, prendere nota dei programmi richiesti da installare. Nella fasi di installazione verranno richiesti i nomi di tali programmi.

**Nota:** la lingua principale iSeries Access per Windows sul server iSeries viene impostata sulla prima lingua iSeries Access per Windows. Tuttavia, se si installa una lingua iSeries Access per Windows successiva corrispondente alla lingua principale di i5/OS, tale lingua diviene la nuova lingua principale di iSeries Access per Windows sul server iSeries.

#### **Opzioni richieste dei programmi su licenza**

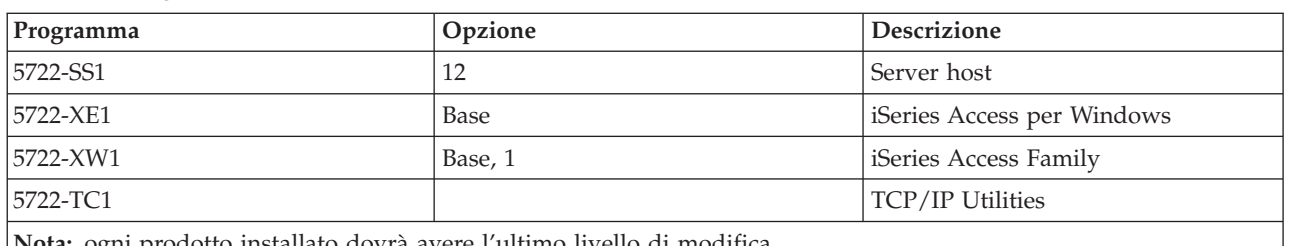

*Tabella 2. Programmi richiesti per iSeries Access per Windows*

**Nota:** ogni prodotto installato dovrà avere l'ultimo livello di modifica.

**Note:**

- 1. Se si desidera utilizzare l'Emulazione video PC5250 e stampante e Trasferimento dati, è sufficiente installare iSeries Access Family 5722-XW1 Base e Opzione 1.
- 2. Non è necessario che 5722-XE1 sia installato sul server. Tuttavia, è necessario installare 5722–XE1 se si desidera utilizzare le seguenti parti di iSeries Access per Windows:
	- Gestione service pack
	- Supporto lingua secondaria
	- v Installazione ed installazione selettiva mediante il server iSeries
- 3. Per utilizzare 5722-XW1, aggiornare il limite di utilizzo del prodotto 5722-XW1 sul server effettuando quanto segue:
	- a. Immettere il comando WRKLICINF sul server iSeries al quale si desidera collegarsi. Viene visualizzato un elenco di prodotti.
	- b. Immettere 2 nel campo di immissione accanto al prodotto 5722XW1 Base, Dispositivo 5050. Impostare il limite di utilizzo sul numero di licenze acquistate per iSeries Access Family. Se è stato acquistata l'opzione basata sul processore per iSeries Access Family, immettere il valore \*NOMAX per limite di utilizzo. L'immissione di un qualsiasi numero superiore al limite acquistato comporta una violazione degli accordi licenza IBM.
- 4. Per utilizzare 5722-XW1, immettere le informazioni sulla chiave di licenza effettuando quanto segue:
	- a. Immettere il comando WRKLICINF sul server iSeries al quale si desidera connettersi. Viene visualizzato un elenco di prodotti.

<span id="page-13-0"></span>b. Immettere 1 nel campo di immissione accanto al prodotto 5722XW1 Opzione 1, Dispositivo 5101. Immettere le informazioni sulla chiave di licenza.

**Nota:** valori ADDLICKEY per Limite di utilizzo e Gruppo processori per il dispositivo 5101:

- v Nel campo **Limite utilizzo** sul pannello ADDLICKEY, immettere sempre il valore \*NOMAX, come indicato sul modulo chiavi, indipendentemente dal limite di utilizzo immesso per 5722XW1 Base (Dispositivo 5050) al momento dell'aggiornamento del limite di utilizzo. Il valore del limite di utilizzo \*NOMAX è richiesto in quanto parte della chiave software, ma non è una rappresentazione del numero di utenti detentori di licenza basata sull'utilizzo.
- v Nel campo **Gruppo processori** sul pannello ADDLICKEY, immettere il valore \*ANY per una licenza basata sull'utente. Una licenza basata sul processore avrà un valore di gruppo processori corrispondente al gruppo processori su licenza.

## **Programmi su licenza facoltativi**

Il supporto SSL (Secure Sockets Layer) con iSeries Access per Windows può essere richiesto. Per utilizzare SSL, ordinare ed installare i prodotto indicati di seguito. L'utente deve assicurarsi di utilizzare la corretta codifica per il proprio paese o regione e per i paesi e le regioni con i quali il server iSeries svolge attività commerciali.

- v 5722-SS1 Digital Certificate Manager (Boss Opzione 34)
- 5722-DG1 (Server HTTP)

#### **Note:**

- 1. A partire dalla V5R4M0, il supporto SSL viene installato automaticamente su un aggiornamento di iSeries Access per Windows, quando sul PC è già installata una versione di Client Encryption.
- 2. Il componente SSL contiene il software per la codifica di RSA Data Security, Inc.

Consultare le descrizioni dell'SSL in Gestione iSeries Access per Windows per avere ulteriori informazioni sulla configurazione dell'SSL.

#### **Attività correlate**

"Procedure per l'installazione di iSeries Access per Windows sul server iSeries"

Queste informazioni consentono di installare i programmi richiesti e facoltativi sul server iSeries.

#### **Informazioni correlate**

Programmi richiesti e facoltativi da installare

Fare riferimento a questo argomento per avere ulteriori informazioni sui programmi richiesti e facoltativi da installare.

## **Procedure per l'installazione di iSeries Access per Windows sul server iSeries**

Queste informazioni consentono di installare i programmi richiesti e facoltativi sul server iSeries.

Le seguenti istruzioni consentono di installare iSeries Access per Windows (5722-XE1) e i programmi facoltativi sul server iSeries. Tutti i programmi richiesti e facoltativi devono essere installati in questa fase. Per stabilire quali programmi installare consultare ["Programmi](#page-12-0) richiesti e facoltativi da installare" a [pagina](#page-12-0) 7.

- 1. Disconnettere tutti gli utenti della stazione di lavoro e terminare tutte le connessioni.
- 2. Collegarsi al server iSeries con l'autorizzazione \*SECOFR.
- 3. Caricare il supporto magnetico con i programmi su licenza sull'unità di installazione. Se i programmi su licenza si trovano su più di un supporto magnetico, caricarne uno qualsiasi.
- 4. Se si installa 5722-SS1, Opzione 12 (Server Host), allora è necessario impostare il server iSeries su uno stato limitato. Per impostare il server iSeries su uno stato limitato:
	- a. Alla richiesta comandi iSeries, immettere CHGMSGQ QSYSOPR \*BREAK SEV(60) e premere Invio.
	- b. Nel caso venga visualizzato il pannello Visualizzazione messaggi, premere Invio. Si ritorna alla richiesta comandi iSeries.
	- c. Alla richiesta comandi iSeries, immettere ENDSBS \*ALL \*IMMED e premere Invio.
	- d. Viene visualizzato il messaggio Sistema terminato in stato limitato. Premere Invio per continuare.
	- e. Alla richiesta comandi iSeries, immettere CHGMSGQ QSYSOPR SEV(95) e premere Invio.
	- f. Nel caso venga visualizzato il pannello Visualizzazione messaggi, premere Invio. Si ritorna alla richiesta comandi iSeries.

Il server iSeries dovrebbe ora trovarsi in uno stato limitato.

**Nota:** una volta installato tutto, è possibile terminare lo stato limitato avviando il sottosistema di controllo con il comando **STRSBS**, specificando il valore di sottosistema relativo al **controllo del sottosistema (QCLTLSBSD)** .

- 5. Alla richiesta comandi iSeries, immettere GO LICPGM e selezionare l'opzione 11. Per informazioni sull'opzione 11, consultare Opzioni per la visualizzazione, installazione, cancellazione e salvataggio da un elenco nell'Information Center.
- 6. Immettere 1 nella colonna Opzione accanto a ciascuno dei programmi su licenza che si desidera installare. Per avere un elenco dei programmi da installare, consultare l'argomento ["Programmi](#page-12-0) richiesti e facoltativi da [installare"](#page-12-0) a pagina 7. Premere Invio per continuare.
- 7. Viene visualizzato il pannello Conferma installazione programmi su licenza. Premere Invio per confermare le scelte effettuate. Viene visualizzato il pannello Installazione opzioni.
- 8. Specificare i seguenti valori e premere Invio:

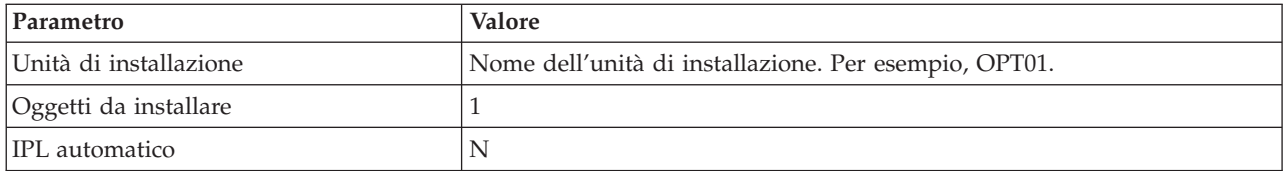

- 9. I programmi su licenza verranno installati.
	- v Viene visualizzato indicante lo stato dell'installazione. Non è necessario rispondere al pannello di stato.
	- v Se i programmi su licenza selezionati si trovano su più volumi, il programma di installazione richiederà un nuovo volume. Caricare il volume del supporto magnetico successivo, premere G e quindi Invio. Se non ci sono altri volumi di supporti magnetici, premere X e quindi Invio.
- 10. Al termine dell'installazione, viene visualizzato il pannello Gestione programmi su licenza.
	- v Se l'installazione è riuscita, viene visualizzato Funzione gestione programmi su licenza completata. Premere F3 per tornare alla richiesta comandi iSeries.
	- v Se l'installazione non è riuscita, Funzione gestione programmi su licenza non completata. Consultare Installazione, aggiornamento o cancellazione di i5/OS e relativo software per individuare la causa del problema.
- 11. Verificare che iSeries Access per Windows sia installato correttamente immettendo CHKPRDOPT 5722XE1 nella richiesta comandi iSeries. Se iSeries Access per Windows è installato correttamente, un messaggio comunica che CHKPRDOPT non ha rilevato alcun errore.
- 12. Installazione del pacchetto delle ultime PTF cumulative sul server iSeries. Consultare "Come [ottenere](#page-15-0) ed [installare](#page-15-0) PTF" a pagina 10 per informazioni sull'installazione delle PTF. (Notare che se si è installato il più recente pacchetto cumulativo e non si è installato 5722-XE1, è necessario installare tutte le PTF del service pack 5722-XE1 dal pacchetto delle PTF cumulative dopo aver installato 5722-XE1.)

## <span id="page-15-0"></span>**Come ottenere ed installare PTF**

Come ottenere le PTF e i service pack più aggiornati del server per evitare di contattare inutilmente l'assistenza e creare un ambiente operativo più stabile.

Le correzioni per iSeries Access per Windows sono integrate nei service pack, i quali vengono impacchettati in una PTF (Program temporary fix) per la spedizione. E' possibile scaricare le ultime PTF per il server iSeries per ottenere un ambiente operativo più stabile per il client iSeries Access per Windows e correggere problemi conosciuti. Una volta installata la PTF sul sistema host, è possibile utilizzare la funzione **Quando controllare il livello service pack** per distribuire i service pack ai PC client.

Le PTF dei service pack aggiornano l'immagine di installazione di iSeries Access per Windows sul server iSeries. Tutte le installazioni riflettono l'ultimo livello del service pack del server iSeries host.

**Nota:** solo gli utenti con l'autorizzazione di amministratore possono effettuare installazioni, aggiornamenti di service pack e aggiornamenti a nuovi release, tuttavia è possibile consentire ad utenti di utilizzare la funzione **Accesso alle attività pianificate in remoto** senza i privilegi di amministratore.

## **Come ottenere le ultime PTF per l'installazione sul server iSeries**

Utilizzare il comando SNDPTFORD (Invio ordine di PTF) per ordinare la PTF per il server iSeries. Poiché le PTF del service pack solitamente eccedono la dimensione massima per la spedizione elettronica, è possibile riceverle direttamente su supporto magnetico modificando il parametro DELIVERY (Metodo di spedizione) da SNDPTFORD a \*ANY. (Per impostazione predefinita, il parametro è impostato su \*LINKONLY.) In alternativa, utilizzare Fix Central.

E' inoltre possibile ordinare tramite via elettronica un CD del service pack e collocarlo direttamente nell'IFS (integrated file system) in un'unità ottica virtuale dalla quale è possibile eseguire l'installazione. Per utilizzare questa opzione, occorre predisporla con IBM Service.

Per avere informazioni sulle opzioni per ordinare le PTF, consultare IBM iSeries [support](http://www.ibm.com/eserver/iseries/support/)

(http://www.ibm.com/eserver/iseries/support/)  $\rightarrow$  e selezionare **Correzioni** dal menu di sinistra.

#### **Concetti correlati**

"Quando [controllare](#page-38-0) il livello del service" a pagina 33 Per controllare gli aggiornamenti disponibili per iSeries Access per Windows. **Attività correlate**

"Accesso attività [pianificate](#page-41-0) in modalità remota" a pagina 36 Per applicare gli aggiornamenti dei service pack senza i privilegi di amministratore.

#### **Riferimenti correlati**

["Installazione](#page-37-0) dei service pack" a pagina 32

Per applicare i service pack di iSeries Access per Windows.

"Siti per lo [scaricamento](#page-41-0) dei service pack" a pagina 36

Per reperire i service pack eseguibili sul PC.

## **Configurazione di TCP/IP sul server iSeries**

Utilizzare queste informazioni per configurare TCP/IP sul server iSeries.

TCP/IP è un programma su licenza fornito con i5/OS. Tali informazioni presuppongono che TCP/IP sia installato sul server iSeries. E' possibile trovare la procedura di installazione di TCP/IP (5722-TC1) sul server iSeries in Installazione ulteriori programmi su licenza.

<span id="page-16-0"></span>Se il TCP/IP è già stato configurato sul server iSeries non è necessario eseguire ulteriori operazioni di configurazione del TCP/IP per iSeries Access per Windows.

**Nota:** VPN è un'opzione per connessioni remote protette. Per informazioni su VPN iSeries, consultare VPN (Virtual private networking).

## **Configurazione di TCP/IP per utilizzo su LAN**

Se si intende utilizzare iSeries Access per Windows su una LAN, TCP/IP deve essere configurato per poter essere utilizzato in tal senso. Per informazioni sulla configurazione di TCP/IP sul server iSeries, consultare TCP/IP Setup.

### **Configurazione di TCP/IP per connessioni PPP o SLIP.**

Se si utilizza SLIP o PPP per connettere il PC al server iSeries, consultare l'argomento sulle PPP connections per informazioni sulla configurazione di TCP/IP point-to-point.

## **Configurazione di iSeries NetServer sul server iSeries**

E' possibile utilizzare che iSeries NetServer per rendere disponibile l'immagine di installazione di iSeries Access per Windows sul server iSeries agli utenti del PC. Consultare le istruzioni sulla configurazione contenute in queste informazioni.

Configurare iSeries NetServer sul server iSeries per consentire agli utenti di installare iSeries Access per Windows dal server iSeries.

iSeries Access per Windows utilizza l'unità di rete o le funzioni della stampante di rete fornite da iSeries Support for Windows Network Neighborhood (iSeries NetServer). Basandosi su iSeries NetServer, iSeries Access per Windows trae vantaggio dalle funzioni integrate di condivisione di stampa e file nei sistemi operativi Windows.

#### **Note:**

- 1. iSeries NetServer fornisce un certificato Kerberos per l'autenticazione dell'utente. Kerberos è un meccanismo di autenticazione di terzi in cui il client prova la sua identità ad un server Kerberos (o Centro distribuzione chiavi) per poi ricevere un certificato in risposta. Il client utilizza questo certificato per provare in forma codificata la sua identità agli altri server presenti sulla rete. Il certificato Kerberos viene utilizzato per autenticare un utente su un server senza trasmettere ID utente e parola d'ordine come dati di autenticazione. Microsoft ha aggiunto funzioni di autenticazione Kerberos ai client Windows 2000 e Windows XP. Per ulteriori informazioni sui certificati Kerberos, consultare Network authentication service protocols.
- 2. Per informazioni sul supporto di collegamento dominio da iSeries NetServer, consultare Supporto dominio di collegamento iSeries NetServer.

I PC possono accedervi e beneficiarne da iSeries NetServer senza software aggiuntivi. Tuttavia, se è necessario gestire le proprietà di iSeries NetServer dal PC client, è necessario installare il dispositivo di rete della funzione iSeries Navigator in iSeries Access per Windows.

**Nota:** per configurare le funzioni di condivisione di file e stampa di iSeries NetServer, consultare le seguenti istruzioni:

- Condivisioni file iSeries NetServer.
- v Condivisioni stampa iSeries NetServer.

Ulteriori istruzioni sulla configurazione sono disponibili in Get started with iSeries NetServer.

#### **Configurazione iSeries NetServer**

<span id="page-17-0"></span>La seguente configurazione iSeries è necessaria se gli utenti presenti sulla rete utilizzeranno la condivisione di file e stampa.

**Nota:**

- v Le seguenti istruzioni presuppongono che TCP/IP sia installato e configurato sul server iSeries. Se TCP/IP non è installato, seguire le istruzioni in "Prerequisiti per [l'installazione](#page-11-0) di iSeries Access per [Windows](#page-11-0) sul server iSeries" a pagina 6 e ["Configurazione](#page-15-0) di TCP/IP sul server [iSeries"](#page-15-0) a pagina 10.
- v Le seguenti istruzioni per la configurazione implicano che l'utente abbia già accesso a un PC su cui sia installato iSeries Navigator.

Per configurare il server iSeries per il supporto iSeries NetServer con iSeries Navigator, effettuare quanto segue:

- 1. Utilizzare il wizard di iSeries NetServer. Per aprire il wizard effettuare quanto segue:
	- a. Collegarsi ad **iSeries Navigator** sul server iSeries.
	- b. Espandere **Rete**.
	- c. Espandere **Server**.
	- d. Fare clic su **TCP/IP**.
	- e. Fare clic con il tastino destro del mouse su **iSeries NetServer** e fare clic su **Configurazione**.
- 2. Seguire le richieste fornite dal wizard.

**Nota:** per ulteriori informazioni sulla configurazione di iSeries NetServer, consultare iSeries NetServer.

3. Per una più agevole gestione e risoluzione degli indirizzi TCP/IP, aggiungere una voce per iSeries NetServer ad un DNS (Domain Name Server).

**Nota:** le istruzioni sulla configurazione si trovano nella guida in linea di iSeries Navigator e Configurazione e connessione del PC client.

- 4. Le modifiche apportate alle proprietà di iSeries NetServer non diventano effettive fino al successivo riavvio di iSeries NetServer. Per avviare o arrestare iSeries NetServer:
	- a. Collegarsi ad **iSeries Navigator** sul server iSeries.
	- b. Espandere **Rete**.
	- c. Espandere **Server**.
	- d. Fare clic su **TCP/IP**.
	- e. Fare clic con il tastino destro del mouse su **iSeries NetServer** e fare clic su **Avvia** o **Arresta**.

## **Eliminazione di iSeries Access per Windows dal server iSeries**

Per ottenere maggiore spazio sul disco o eliminare dispositivi inutilizzati, è possibile scegliere di cancellare i dispositivi dal iSeriesserver. Utilizzare queste informazioni per eliminare iSeries Access per Windows.

- 1. Collegarsi al server iSeries con ID utente dotato di autorità di responsabile della sicurezza (\*SECOFR).
- 2. Immettere DLTLICPGM nella richiesta comandi di iSeries. Specificare i seguenti parametri e valori e utilizzare valori predefiniti per gli altri parametri.

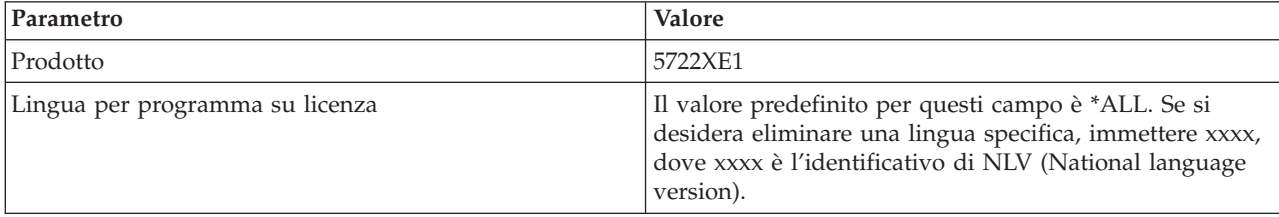

<span id="page-18-0"></span>**Nota:** qualsiasi programma facoltativo per iSeries Access per Windows installato dall'utente, dovrà essere disinstallato separatamente.

## **Configurazione del PC**

Utilizzare queste informazioni per configurare il PC per l'utilizzo di iSeries Access per Windows ed installare iSeries Access per Windows sul PC.

Queste informazioni consentono di installare e configurare iSeries Access per Windows sul PC. E' necessario che l'amministratore di sistema installi e configuri iSeries Access per Windows sul server iSeries perché questo possa essere installato dal server iSeries.

**Nota:** solo gli utenti provvisti di autorizzazione di amministratore possono eseguire installazioni, aggiornamenti dei service pack e a nuovi release. E' possibile utilizzare la funzione di Windows Attività [pianificate](#page-41-0) con accesso remoto per consentire agli utenti privi dei privilegi di amministratore di effettuare installazioni, aggiornamenti dei service pack e potenziamenti.

#### **Concetti correlati**

["Configurazione](#page-10-0) del server per iSeries Access per Windows" a pagina 5 Utilizzare queste informazioni per installare iSeries Access per Windows e altri programmi richiesti e facoltativi sul server iSeries.

## **Prerequisiti di configurazione del PC per iSeries Access per Windows**

Prima di configurare il PC, verificare che siano presenti i prerequisiti di utilizzo di iSeries Access per Windows.

Verificare che il PC presenti i seguenti requisiti. Per ulteriori informazioni fare riferimento a [Requisiti](http://www.ibm.com/eservers/iseries/access/pcreq.html) PC

(www.ibm.com/eservers/iseries/access/pcreq.html)  $\rightarrow$ .

**Sistema operativo iSeries Access per Windows iSeries Access per Windows con iSeries Navigator** Windows 2000 Pentium 133 MHz ed almeno 64 MB Pentium con minimo 850 MHz ed almeno 256 MB (512 MB o più consigliati) Windows XP Professional Pentium 233 MHz ed almeno 128 MB Pentium 850 MHz ed almeno 256 MB (512 MB o più, consigliati) Windows Server 2003, 32-bit PC Pentium 133 MHz ed almeno 128 MB Pentium 850 MHz ed almeno 256 MB (512 MB o più, consigliati) Windows Server 2003, x64 Editions Pentium 733 MHz ed almeno 192 MB Pentium 850 MHz ed almeno 256 MB (512 MB o più, consigliati)

*Tabella 3. Requisiti PC — Processore, memoria e livello service pack*

#### **Nota:**

- 1. Microsoft Windows Server 2003 è disponibile in diverse edizioni. I requisiti hardware variano a seconda dell'edizione. Consultare il sito web di Microsoft per informazioni sui requisiti base per tutte le edizioni.
- 2. Se non si intende utilizzare iSeries Navigator per tutto ciò che non riguarda la gestione delle connessioni iSeries (aggiunta, eliminazione e modifica delle proprietà di collegamento), si consiglia di non installare il componente base di iSeries Navigator. L'installazione del componente di base comporterà, infatti, un maggior dispendio di memoria nella gestione dei collegamenti iSeries.

<span id="page-19-0"></span>*Tabella 4. Altri requisiti del PC*

| <b>Requisito PC</b>          | <b>Valore</b>                                                  |
|------------------------------|----------------------------------------------------------------|
| Spazio disco - Installazione | Tipica - 177 MB (circa)                                        |
|                              | • Utente PC5250 - 39 MB (circa)                                |
|                              | • Completa - 264 MB (circa)                                    |
|                              | · Personalizzata - varia a seconda dei componenti installati   |
| Scheda adattatore            | Una scheda adattatore delle comunicazioni che supporta TCP/IP. |

#### **Note:**

- 1. Spazio disco I valori di installazione sono indicativi. Per i valori esatti, consultare [Requisiti](http://www.ibm.com/eservers/iseries/access/pcreq.html) PC (www.ibm.com/eservers/iseries/access/pcreq.html) .
- 2. Sull'unità su cui è installato il sistema operativo Windows è necessario disporre di 5 MB di memoria per i file temporanei creati dal programma di installazione di iSeries Access per Windows. Quando è richiesto l'utilizzo di SSL, sono necessari ulteriori 8 MB oppure un totale di 13 MB.
- 3. Gli altri file sono scaricati dal server iSeries quando si utilizza la funzione file system di iSeries Navigator.
- 4. I service pack necessitano di altro spazio.
- 5. La dimensione di un'installazione **Completa** può variare in base alla presenza o meno di plug-in nel percorso di ricerca dell'installazione.

Per informazioni sull'aggiornamento del sistema operativo del PC, consultare l'argomento [Aggiornamento](rzaijupgradewindowsos.htm) del sistema operativo [Windows.](rzaijupgradewindowsos.htm)

#### **Informazioni correlate**

Aggiornamento del sistema operativo Windows Aggiornamento del sistema operativo sul PC.

## **Configurazione del TCP/IP sul PC**

Utilizzare queste informazioni per configurare il TCP/IP su sistemi operativi Windows supportati.

E' necessario installare e configurare correttamente TCP/IP prima di tentare la connessione ad un server iSeries.

#### **Note:**

- 1. Queste informazioni presuppongono che TCP/IP sia configurato sul server iSeries.Se TCP/IP non è configurato sul server iSeries consultare ["Configurazione](#page-15-0) di TCP/IP sul server iSeries" a [pagina](#page-15-0) 10.
- 2. VPN (Virtual private network) è un'opzione che consente connessioni remote protette. VPN è supportata su PC su cui è in esecuzione Windows 2000, Windows XP, o Windows Server 2003 e sui server iSeries con i5/OS V5R1 e successivi. Per informazioni su VPN iSeries, consultare VPN (Virtual private networking).

Completare le seguenti attività per configurare il TCP/IP sul PC.

### **Installare un adattatore di rete o un modem**

Per installare TCP/IP sul PC è necessario che sul PC sia installato un adattatore o un modem. Nel caso ci si connetta al server iSeries su una LAN, sarà necessario installare un adattatore di rete. Nel caso ci si connetta al server iSeries utilizzando uno SLIP (Serial line internet protocol) o una connessione PPP da un'ubicazione remota sarà necessario un modem. Per informazioni sull'installazione di un'adattatore di

rete o di un modem consultare la documentazione fornita dal produttore insieme all'hardware. La documentazione del produttore dovrebbe inoltre fornire informazioni sull'installazione di un programma di controllo per l'hardware.

#### **Installazione di connessioni remote sul PC**

Nel caso ci si connetta al server iSeries su una connessione SLIP o PPP (utilizzando un modem), è necessario installare una connessione remota e Servizi di accesso remoto sul PC. Nel caso ci si connetta al server iSeries su una LAN o se la connessione remota sia già installata sul PC, è possibile andare all'argomento "Verifica [configurazione](#page-23-0) TCP/IP" a pagina 18. Le istruzioni relative all'installazione della connessione remota e dei Servizi di accesso remoto sono disponibili nel sito web di Microsoft:

- 1. Andare in [www.microsoft.com](http://www.microsoft.com)
- 2. Fare clic su **Cerca**
- 3. Immettere Connessione remota nel campo di ricerca e premere Invio per effettuare la ricerca.

#### **Note:**

- 1. Se viene visualizzata una connessione remota indesiderata, è possibile avere Internet Access o potrebbe essere necessario modificare la configurazione delle connessioni remote.
- 2. Per ottenere il supporto completo autodial, è necessario che sia installato Internet Explorer 2.x o superiori. Le proprietà di Internet Explorer comprendono un'impostazione denominata ″Connessione a Internet secondo le esigenze.″ Questa richiesta abilita o disabilita un'impostazione denominata funzione autodial per lo stack TCP/IP.

## **Configurazione del supporto TCP/IP sul PC**

Questo argomento consente di configurare il supporto TCP/IP Microsoft fornito con il sistema operativo di Windows.

Se non si utilizza un DNS (Domain name server) consultare Aggiunta del nome server al file HOSTS.

Il programma di controllo richiesto per il supporto del TCP/IP su una connessione biassiale viene fornito insieme a iSeries Access per Windows. Se si desidera utilizzare una connessione biassiale, consultare Configurazione di TCP/IP su connessioni biassiali.

#### **Configurazione di TCP/IP in sistemi operativi Windows:**

Fasi per la configurazione di client Windows per TCP/IP.

Per installare e configurare il protocollo di rete TCP/IP su client Windows:

- 1. Fare clic su **Start** → **Impostazioni** → **Pannello di controllo**.
- 2. Sul pannello di controllo fare doppio clic su **Connessioni di rete e remote**.
- 3. Fare clic col tastino destro del mouse su **Connessione area locale**.
- 4. Fare clic su **Proprietà**. Se **Internet Protocol (TCP/IP)** non compare nell'elenco, effettuare quanto segue:
	- a. Fare clic su **Installazione**.
	- b. Selezionare **Protocollo** e fare clic su **Aggiungi**.
	- c. Selezionare **Internet Protocol (TCP/IP)**.
	- d. Fare clic su **OK**. Si ritorna alla finestra Proprietà connessione area locale.
- 5. Selezionare **Internet Protocol (TCP/IP)** e fare clic su **Proprietà**.
- 6. Selezionare **Utilizzo seguente indirizzo IP**. Contattare l'amministratore di rete per verificare le impostazioni corrette per questo separatore. Se il PC non ottiene automaticamente gli indirizzi IP e DNS effettuare quanto segue:
	- a. Immettere l'indirizzo IP del PC (ad esempio 199.5.83.205).
- <span id="page-21-0"></span>b. Immettere la maschera di sottorete (ad esempio 255.255.255.0).
- c. Immettere il gateway predefinito (ad esempio 199.5.83.1).
- d. Immettere il server DNS preferito (ad esempio 199.5.100.75).
- e. Immettere il server DNS alternativo (ad esempio 199.5.100.76).
- 7. Se si utilizza WINS (Windows Internet Name Server), fare clic sul separatore **Avanzate** , selezionare **Indirizzo WINS** ed effettuare quanto segue:
	- a. Fare clic su **Aggiungi**.
	- b. Immettere il server WINS principale (ad esempio 199.5.83.205).
	- c. Immettere il server WINS secondario (ad esempio 199.5.83.206).
	- d. Le altre impostazioni devono restare predefinite.
- 8. Fare clic su **OK** sulla finestra **Proprietà connessione area locale**. Non è necessario riavviare il PC.

#### **Aggiunta del nome del server al file HOSTS:**

Per identificare il server nella rete.

Se non si utilizza un DNS (domain name server), è necessario aggiungere il nome del server iSeries che si desidera mettere in comunicazione con il file HOSTS. Inoltre, è necessario aggiungere il nome del server iSeries NetServer nel file LMHOSTS se si utilizza iSeries NetServer per servizi file e stampa. Per istruzioni su come aggiornare il file LMHOSTS, consultare Configurazione del PC per utilizzare iSeries NetServer.

Per creare o modificare il file HOSTS, effettuare quanto segue:

- **Nota:** L'indirizzario indicato nei seguenti esempi potrebbe essere \winnt\system32 piuttosto che \windows\system32 per alcuni sistemi operativi Windows.
- 1. Aprire una richiesta comando.
- 2. Immettere l'indirizzario contenente il file HOSTS, ciò l'indirizzario in cui dovrebbe restare il file HOSTS. Ad esempio:

c:\>cd \windows\system32\drivers\etc

3. **Opzionale:** se nell'indirizzario è già presente un file denominato HOSTS, saltare questa fase. Creare un file denominato HOSTS copiando il file di esempio (fornito dal sistema operativo Windows). Il file si trova nello stesso indirizzario ed è denominato hosts.sam.

Ad esempio:

c:\windows\system32\drivers\etc>copy hosts.sam hosts

4. Modificare il file HOSTS. Ad esempio:

c:\windows\system32\drivers\etc>edit hosts

Seguire le istruzioni contenute nel file di esempio HOSTS per aggiungere nome e indirizzo IP del server iSeries al quale si desidera connettersi.

- 5. Salvare il file HOSTS.
	- **Nota:** per PC5250, se non si utilizza un server dei nomi o una tabella degli host, non è possibile avviare l'emulazione 5250 fornita con iSeries Access per Windows. L'angolo inferiore sinistro del pannello dell'emulazione indicherà l'errore di comunicazione 657 (*Definizione nome dominio host server TELNET 5250*).

Nel caso TCP/IP sia utilizzato solo da poche macchine, è possibile utilizzare un file HOSTS. Per questo è necessario conservare un elenco aggiornato su ogni computer. Quando un indirizzo iSeries cambia, è necessario modificare la voce del file HOSTS (qualora ne esista una).

*Configurazione del PC per l'utilizzo di iSeries NetServer:*

<span id="page-22-0"></span>Queste informazioni consentono di configurare il PC come un client IBM iSeries Support for Windows Network Neighborhood (iSeries NetServer). Vengono fornite inoltre informazioni sulla configurazione di condivisioni di file e stampa di iSeries NetServer e sull'aggiornamento di un file LMHOSTS.

L'installazione di iSeries Access per Windows su una rete può essere effettuata utilizzando iSeries NetServer. Questo supporto non richiede la presenza di software aggiuntivi sul PC. iSeries NetServer utilizza la funzione di condivisione di stampa e file integrati dei sistemi operativi Windows, abilitata utilizzando il protocollo standard SMB (Server Message Block) di X/Open Company.

#### **Prerequisiti per la configurazione del PC per l'utilizzo di iSeries NetServer**

Per poter configurare il PC per l'utilizzo di iSeries NetServer, è necessario disporre di quanto segue:

- v TCP/IP deve essere configurato sul server iSeries e sul PC (consultare ["Configurazione](#page-15-0) di TCP/IP sul server [iSeries"](#page-15-0) a pagina 10 e ["Configurazione](#page-19-0) del TCP/IP sul PC" a pagina 14).
- v iSeries NetServer configurato sul server iSeries (consultare ["Configurazione](#page-16-0) di iSeries NetServer sul server [iSeries"](#page-16-0) a pagina 11).

#### **Configurazione del PC come un client iSeries NetServer**

Per configurare il PC per il supporto di iSeries NetServer, le procedure possono variare in base al sistema operativo utilizzato. Consultare la seguente sezione per il proprio sistema operativo.

#### *Verifica delle impostazioni di Windows 2000::*

- 1. Dal desktop Windows fare clic col tastino destro del mouse su **Risorse di rete**. Quindi fare clic su **Proprietà**.
- 2. Fare clic su **Identificazione rete**. Assicurarsi di avere un nome di computer univoco e un nome di dominio valido (workgroup) configurato (preferibilmente lo stesso di iSeries NetServer). Chiudere la finestra di dialogo.
- 3. Fare clic con il tasto destro del mouse sull'icona **Connessione area locale** e fare clic su **Proprietà**. Assicurarsi che il protocollo di TCP/IP sia presente e correttamente configurato.
- 4. Continuare con la fase "Verifica supporto TCP/IP".

#### *Verifica delle impostazioni di Windows XP/Windows Server 2003:*

- 1. Dal desktop Windows fare clic col tastino destro del mouse su **Risorse di rete**. Quindi fare clic su **Proprietà**.
- 2. Fare clic col tastino destro del mouse su **Connessione area locale** e fare clic su **Proprietà**. Assicurarsi che il protocollo di TCP/IP sia presente e correttamente configurato.
- 3. Continuare con la fase "Verifica supporto TCP/IP".

#### *Verifica supporto TCP/IP:*

- 1. Aprire una richiesta comando.
- 2. Esistono due metodi di controllo della capacità di connessione dal PC client a iSeries NetServer. Immettere quanto segue per assicurarsi che il PC possa comunicare con iSeries NetServer.

NBTSTAT -a iSeries-NetServer*-server-name*

Se il comando NBTSTAT è in errore, verificare che la strategia di risoluzione dell'indirizzo IP sia corretta effettuando le seguenti verifiche:

PING iSeries-NetServer*-server-name*

- 3. Se i risultati riportano esiti negativi, tentare di aggiungere una voce in iSeries NetServer nel file LMHOSTS locale del PC. Effettuare quanto segue:
	- a. Ricercare nell'indirizzario \WINDOWS\system32\drivers\etc il file LMHOSTS.

**Note:**

- <span id="page-23-0"></span>v In base al sistema operativo che si utilizza, l'indirizzario potrebbe essere \WINNT\system32 invece di \WINDOWS\system32.
- v Se è impossibile trovare il file LMHOSTS nell'indirizzario specificato sono disponibili due opzioni:
	- Creare un nuovo file LMHOSTS
	- Copiare o rinominare LMHOSTS.SAM nello stesso indirizzario in LMHOSTS

Istruzioni complete sono disponibili nel file LMHOSTS.SAM.

b. Immettere quanto segue per caricare nuovamente la cache del PC a partire dal LMHOSTS aggiornato.

NBTSTAT -R

- 4. Effettuare quanto segue:
	- v Se si utilizza Windows 2000, continuare con la fase "Come trovare iSeries NetServer e le risorse condivise da Windows 2000".
	- v Se si utilizza Windows XP, continuare con la fase "Come trovare iSeries NetServer e le risorse condivise da Windows XP/Windows Server 2003".

*Come trovare iSeries NetServer e le risorse condivise da Windows 2000:*

- 1. Dal desktop Windows fare clic col tastino destro del mouse su **Risorse di rete**.
- 2. Selezionare **Cerca computer**.
- 3. Immettere il nome del NetServer e selezionare **Cerca ora**.

*Come trovare iSeries NetServer e le risorse condivise da Windows XP/Windows Server 2003:*

- 1. Dal desktop Windows fare clic col tastino destro del mouse su **Risorse di rete**.
- 2. Selezionare **Cerca computer**.
- 3. Immettere il nome di NetServer e selezionare **Cerca**.

*Configurazione di condivisioni di file e stampa di iSeries NetServer:*

Per configurare le funzioni di condivisione di file e stampa di iSeries NetServer, consultare le seguenti istruzioni:

- Condivisioni file iSeries NetServer.
- Condivisioni stampa iSeries NetServer.

Ulteriori istruzioni sulla configurazione sono disponibili in Get started with iSeries NetServer.

#### **Configurazione di TCP/IP per connessioni biassiali:**

Come ottenere un programma di controllo biassiale.

Il programma di controllo necessario a supportare TCP/IP su una connessione biassiale non viene inviato insieme a iSeries Access per Windows. E' necessario scaricarlo dal seguente sito Web: <http://www.networking.ibm.com/nhd/webnav.nsf/pages/525:525home.html>

Se si utilizza TCP/IP su una connessione biassiale, consultare gli APAR II11022 informativi l'istruzione supporto relativa a iSeries Access per Windows su questo tipo di connessione.

## **Verifica configurazione TCP/IP**

E' possibile verificare che TCP/IP sia configurato correttamente sul PC immettendo un comando PING nel server iSeries:

- 1. Aprire una richiesta comandi.
- 2. Immettere PING *system* in cui *system* è il nome del server iSeries al quale si desidera connettersi.
- <span id="page-24-0"></span>3. Se la configurazione TCP/IP è corretta, si dovrebbe visualizzare messaggi di risposta dal server iSeries. Se non vengono visualizzati, il comando PING potrebbe non funzionare per le seguenti ragioni:
	- v E' possibile aver effettuato il PING dell'indirizzo errato. Controllare l'indirizzo del server iSeries.
	- v L'indirizzo IP elencato per il server iSeries nel file HOSTS o nella voce DNS potrebbe essere inesatto. Ciò si verifica solo quando si prova a effettuare il PING di un server iSeries in base al nome (opposto all'indirizzo IP). In questo caso tentare con PING *nnn.nnn.nnn.nnn*, dove *nnn.nnn.nnn.nnn* è l'indirizzo IP del server iSeries al quale si desidera connettersi. E' possibile ottenere l'indirizzo IP del server iSeries dall'amministratore di sistema. Una volta ottenuto l'indirizzo, aggiornare il file HOSTS o la voce DNS con l'indirizzo esatto.
	- v L'indirizzo dell'adattatore LAN impostato sul PC nelle proprietà dell'adattatore è inesatto.
	- v Non c'è connessione fisica al server iSeries.
	- v Il nome del server o della rete iSeries non è corretto.
	- v TCP/IP non è configurato correttamente sul PC.
	- v TCP/IP non è installato o configurato correttamente, o non è avviato, sul server iSeries. Per risolvere questi problemi è opportuno rivolgersi all'amministratore di sistema.
	- v Il server iSeries è inattivo.
	- v Il server iSeries è ubicato dietro un firewall che non consente di effettuare il PING. Provare con telnet *systemname*.
	- v Se il problema non è dovuto a nessuna di queste cause, riavviare ed iniziare nuovamente il processo di configurazione.

## **Configurazione del PC per l'utilizzo di iSeries NetServer**

Queste informazioni consentono di configurare il PC come un client IBM iSeries Support for Windows Network Neighborhood (iSeries NetServer). Vengono fornite inoltre informazioni sulla configurazione di condivisioni di file e stampa di iSeries NetServer e sull'aggiornamento di un file LMHOSTS.

L'installazione di iSeries Access per Windows su una rete può essere effettuata utilizzando iSeries NetServer. Questo supporto non richiede la presenza di software aggiuntivi sul PC. iSeries NetServer utilizza la funzione di condivisione di stampa e file integrati dei sistemi operativi Windows, abilitata utilizzando il protocollo standard SMB (Server Message Block) di X/Open Company.

#### **Prerequisiti per la configurazione del PC per l'utilizzo di iSeries NetServer**

Per poter configurare il PC per l'utilizzo di iSeries NetServer, è necessario disporre di quanto segue:

- v TCP/IP deve essere configurato sul server iSeries e sul PC (consultare ["Configurazione](#page-15-0) di TCP/IP sul server [iSeries"](#page-15-0) a pagina 10 e ["Configurazione](#page-19-0) del TCP/IP sul PC" a pagina 14).
- v iSeries NetServer configurato sul server iSeries (consultare ["Configurazione](#page-16-0) di iSeries NetServer sul server [iSeries"](#page-16-0) a pagina 11).

#### **Configurazione del PC come un client iSeries NetServer**

Per configurare il PC per il supporto di iSeries NetServer, le procedure possono variare in base al sistema operativo utilizzato. Consultare la seguente sezione per il proprio sistema operativo.

### **Verifica delle impostazioni di Windows 2000:**

- 1. Dal desktop Windows fare clic col tastino destro del mouse su **Risorse di rete**. Quindi fare clic su **Proprietà**.
- 2. Fare clic su **Identificazione rete**. Assicurarsi di avere un nome di computer univoco e un nome di dominio valido (workgroup) configurato (preferibilmente lo stesso di iSeries NetServer). Chiudere la finestra di dialogo.
- 3. Fare clic con il tasto destro del mouse sull'icona **Connessione area locale** e fare clic su **Proprietà**. Assicurarsi che il protocollo di TCP/IP sia presente e correttamente configurato.
- 4. Continuare con la fase "Verifica [supporto](#page-22-0) TCP/IP" a pagina 17.

### **Verifica delle impostazioni di Windows XP/Windows Server 2003**

- 1. Dal desktop Windows fare clic col tastino destro del mouse su **Risorse di rete**. Quindi fare clic su **Proprietà**.
- 2. Fare clic col tastino destro del mouse su **Connessione area locale** e fare clic su **Proprietà**. Assicurarsi che il protocollo di TCP/IP sia presente e correttamente configurato.
- 3. Continuare con la fase "Verifica [supporto](#page-22-0) TCP/IP" a pagina 17.

## **Verifica supporto TCP/IP**

- 1. Aprire una richiesta comando.
- 2. Esistono due metodi di controllo della capacità di connessione dal PC client a iSeries NetServer. Immettere quanto segue per assicurarsi che il PC possa comunicare con iSeries NetServer.

NBTSTAT -a iSeries-NetServer*-server-name*

Se il comando NBTSTAT è in errore, verificare che la strategia di risoluzione dell'indirizzo IP sia corretta effettuando le seguenti verifiche:

PING iSeries-NetServer*-server-name*

- 3. Se i risultati riportano esiti negativi, tentare di aggiungere una voce in iSeries NetServer nel file LMHOSTS locale del PC. Effettuare quanto segue:
	- a. Ricercare nell'indirizzario \WINDOWS\system32\drivers\etc il file LMHOSTS.

#### **Note:**

- v In base al sistema operativo che si utilizza, l'indirizzario potrebbe essere \WINNT\system32 invece di \WINDOWS\system32.
- v Se è impossibile trovare il file LMHOSTS nell'indirizzario specificato sono disponibili due opzioni:
	- Creare un nuovo file LMHOSTS
	- Copiare o rinominare LMHOSTS.SAM nello stesso indirizzario in LMHOSTS

Istruzioni complete sono disponibili nel file LMHOSTS.SAM.

- b. Immettere quanto segue per caricare nuovamente la cache del PC a partire dal LMHOSTS aggiornato.
	- NBTSTAT -R
- 4. Effettuare quanto segue:
	- v Se si utilizza Windows 2000, continuare con la fase "Come trovare iSeries [NetServer](#page-23-0) e le risorse condivise da [Windows](#page-23-0) 2000" a pagina 18.
	- v Se si utilizza Windows XP, continuare con la fase "Come trovare iSeries [NetServer](#page-23-0) e le risorse condivise da Windows [XP/Windows](#page-23-0) Server 2003" a pagina 18.

### **Come trovare iSeries NetServer e le risorse condivise da Windows 2000**

- 1. Dal desktop Windows fare clic col tastino destro del mouse su **Risorse di rete**.
- 2. Selezionare **Cerca computer**.
- 3. Immettere il nome del NetServer e selezionare **Cerca ora**.

#### **Come trovare iSeries NetServer e le risorse condivise da Windows XP/Windows Server 2003**

- 1. Dal desktop Windows fare clic col tastino destro del mouse su **Risorse di rete**.
- 2. Selezionare **Cerca computer**.
- 3. Immettere il nome di NetServer e selezionare **Cerca**.

## <span id="page-26-0"></span>**Configurazione di condivisioni di file e stampa di iSeries NetServer**

Per configurare le funzioni di condivisione di file e stampa di iSeries NetServer, consultare le seguenti istruzioni:

- Condivisioni file iSeries NetServer.
- Condivisioni stampa iSeries NetServer.

Ulteriori istruzioni sulla configurazione sono disponibili in Get started with iSeries NetServer.

## **Installazione di iSeries Access per Windows sul PC**

Utilizzare queste informazioni per installare iSeries Access per Windows sul PC.

E' possibile installare iSeries Access per Windows su un PC da un server iSeries utilizzando iSeries NetServer, da un CD-ROM o da un'unità di rete Windows. iSeries Access per Windows non supporta l'installazione effettuata da minidischi.

**Attenzione:** iSeries Access per Windows funziona con InstallShield durante la configurazione. I programmi antivirus possono interferire con l'utilizzo di InstallShield. E' necessario disabilitare qualsiasi programma antivirus in esecuzione sul PC, prima di installare iSeries Access per Windows.

#### **Considerazioni:**

- Per installare i componenti dei programmi di controllo della stampante AFP e SCS viene richiesto l'intervento manuale. Consultare l'argomento ["Installazione](#page-27-0) manuale dei driver della [stampante"](#page-27-0) a pagina 22 per dettagli.
- v Non tutti i file di installazione disponibili si trovano nello stesso indirizzario. Per trovare i file iSeries necessari, Access per Windows esegue una ricerca nelle sottocartelle dell'indirizzario ProdData. Per ulteriori informazioni, consultare ["Ricerca](#page-28-0) del percorso di [installazione](#page-28-0) di iSeries Access per Windows" a pagina 23.
- v Per installare le stesse funzioni su più PC, è possibile utilizzare la funzione di installazione automatica di iSeries Access per Windows. Per informazioni sull'installazione non presidiata, consultare "Esecuzione di [un'installazione](#page-32-0) non presidiata di iSeries Access per [Windows"](#page-32-0) a pagina 27.
- iSeries Access per Windows supporta le versioni a 64 bit dei componenti ODBC, OLE DB e SSL (Secure Sockets Layer).Le versioni a 64 bit non appaiono come componenti distinti, ma sono inclusi nelle versioni a 32 bit di questi componenti quando installate su hardware a 64 bit. Se le versioni a 32 bit vengono disinstallate, verranno disinstallate anche le versioni a 64 bit.
- v iSeries Access per Windows supporta una versione a 32 bit e una versione a 64 bit del programma di controllo della stampante AFP, tuttavia la versione a 32 bit del programma di controllo della stampante AFP non si installa su una versione a 64 bit.
- v Se si sta effettuando l'installazione su hardware a 64 bit, non è possibile installare il programma di controllo stampante SCS.
- v Nella scelta dei componenti da installare, occorre ricordare che alcuni componenti di iSeries Access per Windows non richiedono il componente dei programmi richiesti. Tra questi si include il manuale per l'utente, Lotus 1-2-3 File Format Support, IBM Toolbox per Java, and Programmer's Toolkit Headers, Libraries and Documentation. iSeries Access per Windows non controllerà automaticamente i nuovi Service Pack o gli aggiornamenti da installare sul PC, a meno che non siano stati installati i programmi richiesti.
- Diversamente dai release precedenti, iSeries Access per Windows non installa MDAC. E' da notare, tuttavia, che il programma di controllo ODBC iSeries Access e OLE DB provider iSeries Access per Windows presentano requisiti specifici per il livello del

<span id="page-27-0"></span>MDAC sul PC. I sistemi operativi Windows [supportati](http://www.ibm.com/eserver/iseries/access/supportedos.htm) da questo release di iSeries Access per Windows hanno già il livello di MDAC richiesto.

Livelli MDAC richiesti:

- Programma di controllo ODBC iSeries Access MDAC 2.5 o successivi per lotto di collegamento e supporto MTS
- OLE DB provider iSeries Access MDAC 2.5 per tutte le funzioni

Se non è installata la versione 2.5 di MDAC o successiva, iSeries Access per Windows non consentirà l'installazione del componente OLE DB. Se si esegue un'installazione tipica con una versione non aggiornata di iSeries Access per Windows e quindi si desidera aggiornarla alla V5R4M0, il componente OLE DB verrà cancellato dal PC se prima dell'aggiornamento non verrà installato MDAC 2.5. E' possibile scaricare la versione 2.5 o successiva di MAC dal seguente sito web Microsoft:

[http://www.microsoft.com/data]( http://www.microsoft.com/data)  $\rightarrow$ .

v Per installare iSeries Access per Windows su un PC su cui sia in esecuzione Microsoft Windows TSE (Terminal Server Edition) o Terminal Services, eseguire le istruzioni per l'installazione in Information APAR II11373. Per informazioni su come procurarsi gli

APAR, consultare APAR [informativi](http://www.ibm.com/servers/eserver/iseries/access/caiixe1.htm)  $\rightarrow$ .

- v Prima di installare .NET Managed Provider, .NET Framework deve essere installato
	- sul PC. Consultare [www.msdn.com](http://www.msdn.com)  $\rightarrow$  per istruzioni su come scaricare ed installare .NET Framework.

Completare le attività appropriate alle circostanze per installare iSeries Access per Windows sul PC.

#### **Installazione manuale dei driver della stampante**

Considerazioni sull'installazione dei programmi di controllo della stampante SCS e AFP.

Quando l'opzione Firma programma di controllo è impostata su Avvertenza o Blocco e Windows riscontra un file senza firma digitale, il sistema operativo Windows interrompe i programmi di installazione e emette un messaggio di avvertenza/errore di verifica logo Windows. In alcune versioni precedenti dei sistemi operativi Windows all'utente non veniva richiesto di intraprendere alcuna azione poiché Windows consentiva ai programmi di installazione di ignorare l'impostazione delle opzioni Firma programma di controllo. Ora, quando si esegue un'installazione personalizzata, un'installazione completa oppure un aggiornamento di iSeries Access per Windows ( selezionando i componenti del programma di controllo AFP o SCS), è necessario intraprendere un'azione in quanto i componenti dei programmi di controllo della stampante AFP e SCS non dispongono della firma digitale della Microsoft.

Se i componenti dei programmi di controllo della stampante AFP o SCS non sono richiesti, scegliere di eseguire l'installazione personalizzata piuttosto che un'installazione completa oppure di eseguire un aggiornamento selettivo piuttosto che uno di base e deselezionare i componenti dei programmi di controllo della stampante AFP e SCS. Nei tipi di installazione tipica e utente PC5250 non vengono inclusi i programmi di controllo della stampante.

Prima di eseguire un'installazione o un aggiornamento su un sistema operativo Windows a 32 bit, se si desidera aggiungere o aggiornare automaticamente i programmi di controllo della stampante è possibile eseguire quanto segue:

- v Impostare le opzioni di firma programma di controllo su Ignora (invece di avvertenza o Blocco) prima di eseguire l'installazione o l'aggiornamento e quindi ripristinare tale opzione una volta effettuata l'installazione utilizzando il seguente percorso: **Start** → **Impostazioni** → **Pannello di controllo** → **Sistema**
	- → **Hardware** → **Opzioni firma programma di controllo**

<span id="page-28-0"></span>Dopo aver eseguito un'installazione o un aggiornamento su un sistema operativo Windows a 32 bit, se la Firma programma di controllo è impostata su Avvertenza o su Blocco, i file dei programmi di controllo della stampante saranno stati copiati in un sottoindirizzario dell'indirizzario di installazione di Client Access.

Nei sistemi operativi a 64 bit, per l'installazione è disponibile soltanto il programma di controllo della stampante AFP. A prescindere da quale sia l'impostazione della firma del programma di controllo, i file verranno copiati in un sottoindirizzario dell'indirizzario di installazione di Client Access. Il programma di controllo della stampante non viene aggiunto o aggiornato automaticamente.

Nei sistemi operativi a 32 bit e a 64 bit, se i file vengono copiati in un sottoindirizzario dell'indirizzario di installazione di Client Access, come descritto precedentemente, l'utente dovrà aggiungere o aggiornare il programma di controllo della stampante utilizzando le istruzioni dettate dalla Microsoft descritte nel testo guida. Come richiesto, se si utilizza il percorso di installazione predefinito, specificare uno dei seguenti percorsi del programma di controllo della stampante:

- Per AFP: c:\Program Files\IBM\Client Access\CWBAFP
- Per SCS: c:\Program Files\IBM\Client Access\CWBSCS

## **Ricerca del percorso di installazione di iSeries Access per Windows**

Poiché i file di installazione non risiedono tutti nello stesso indirizzario, il programma di installazione di iSeries Access per Windows utilizza la funzione di ricerca del percorso incorporata. Tale funzione si sposta nell'indirizzario di origine fino a raggiungere l'indirizzario ProdData. Esegue una ricerca dei diversi file di installazione in tutti i sottoindirizzari. E' necessario connettere la propria unità al punto di condivisione QIBM del server iSeries (\\*NetServerName*\QIBM) in modo tale che la funzione di ricerca del percorso sia in grado di rilevare i diversi percorsi indirizzario. In questo modo tutti i componenti installabili saranno disponibili per il programma di installazione. Tuttavia, se nel proprio percorso indirizzario non sono presenti tutti questi indirizzari, è ancora possibile installare la maggior parte dei componenti di iSeries Access per Windows.

La ricerca del percorso esegue la ricerca nei seguenti indirizzari:

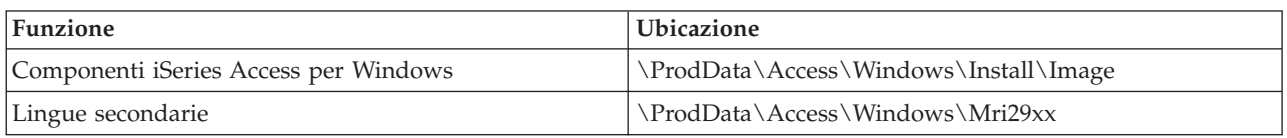

*Tabella 5. Indirizzari funzione*

*Tabella 6. Indirizzari plug-in*

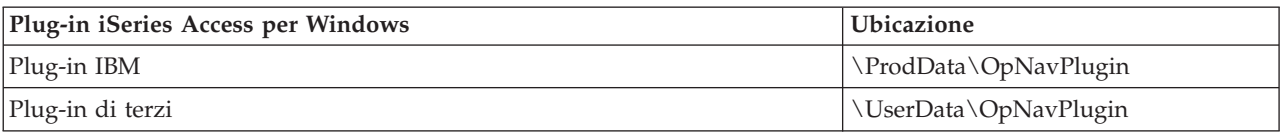

**Nota:** è possibile creare un punto di condivisione nell'indirizzario

**\\NetServer\QIBM\ProdData\Express\Install\Image** fino a quando gli utenti non richiedono le lingue secondarie o i plug-in

### **Installazione di iSeries Access per Windows da iSeries NetServer**

Installazione di iSeries Access per Windows da iSeries NetServer

E' necessario installare iSeries Access per Windows su iSeries prima di eseguire le istruzioni di seguito riportate. Se non lo si è già fatto, eseguire le istruzioni in "Procedure per [l'installazione](#page-13-0) di iSeries Access per [Windows](#page-13-0) sul server iSeries" a pagina 8. Prima di poter seguire le istruzioni di seguito riportate, è

<span id="page-29-0"></span>inoltre necessario configurare iSeries NetServer sul server iSeries ed il PC per utilizzare iSeries NetServer. Se non lo si è già fatto, eseguire le istruzioni in ["Configurazione](#page-16-0) di iSeries NetServer sul server iSeries" a [pagina](#page-16-0) 11 e ["Configurazione](#page-21-0) del PC per l'utilizzo di iSeries NetServer" a pagina 16 per configurare iSeries NetServer.

Per installare iSeries Access per Windows da iSeries NetServer utilizzare le istruzioni riportate di seguito che variano in base al sistema operativo [Windows.:](http://www.ibm.com/eserver/iseries/access/supportedos.htm)

- 1. Dal desktop di Windows, fare clic col tastino destro del mouse sull'icona **Risorse di rete** e fare clic su **Cerca computer**.
- 2. Immettere il nome di iSeries NetServer che si desidera utilizzare per installare iSeries Access per Windows e fare clic su **Trova ora**.
	- **Nota:** se è impossibile trovare iSeries NetServer in base al nome, immettere un indirizzo IP al posto del nome di iSeries NetServer. Per trovare l'indirizzo IP, effettuare un PING al server iSeries come di seguito indicato:
	- a. Aprire una finestra DOS o una richiesta comandi.
	- b. Immettere PING system, in cui system è il nome del server iSeries al quale di desidera connettersi.
- 3. Quando viene visualizzato, fare doppio clic sul nome del computer. In questo modo viene avviato Windows Explorer.
- 4. Fare doppio clic su **QIBM** → **ProdData** → **Access** → **Windows** → **Installa** → **Immagine** → **Setup.exe** per avviare il programma di installazione.
- 5. Una volta avviato il programma di installazione iSeries Access per Windows, eseguire le istruzioni e la guida in linea del programma.

#### **Note:**

- v Se l'amministratore di sistema crea il suo punto di condivisione (un indirizzario condivisibile dagli utenti remoti) nell'indirizzario immagine, **non** sarà possibile installare i plug-in e le lingue secondarie installate sul server iSeries durante l'installazione di iSeries Access per Windows. Consultare la guida in linea e l'Information Center per avere ulteriori informazioni sui plug-in.
- v Se l'amministratore intende memorizzare i service pack o i nuovi release in un'ubicazione diversa o se si desidera modificare l'origine dell'installazione dei service pack automatici e degli aggiornamenti dei release, utilizzare la pagina **Service** delle **Proprietà di iSeries Access per Windows** una volta completata l'installazione. Se si installa iSeries Access per Windows per la prima volta, la funzione CheckVersion riceverà automaticamente nuovi service pack e nuovi release dall'unità e dall'indirizzario in cui ha avuto luogo l'installazione iniziale.

### **Installazione di iSeries Access per Windows da CD-ROM**

Per installare iSeries Access per Windows dal CD-ROM Impostazione e funzionamento di iSeries, *SK2T-8429-02*, effettuare quanto indicato di seguito:

- 1. Se si utilizza Windows Server 2003, da una riga comandi eseguire il comando: chgusr /install.
- 2. Inserire il CD-ROM nell'apposita unità.
- 3. Se l'unità CD-ROM è impostata sull'esecuzione automatica di programmi, effettuare quanto segue:
	- a. Fare clic su **Installa iSeries Access per Windows**.
	- b. Andare alla fase 5.
- 4. Se l'unità CD-ROM **non** è impostata sull'esecuzione automatica dei programmi, eseguire quanto segue:
	- a. Andare nell'indirizzario principale del CD-ROM e fare doppio clic su **launch.exe**.
	- b. Fare clic su **Installa iSeries Access per Windows**.
- 5. Una volta avviato il programma di installazione iSeries Access per Windows, eseguire le istruzioni e la guida in linea del programma.

<span id="page-30-0"></span>6. Se si utilizza Windows Server 2003, una volta completato il programma di impostazione, da una riga comando elaborare il comando: chgusr /execute.

#### **Note:**

- 1. Durante l'installazione di iSeries Access per Windows, non è possibile installare plug-in e lingue secondarie dal server iSeries. Completata l'installazione del CD, aggiungere questi componenti mediante Installazione selettiva. Per accedere a Installazione selettiva fare clic su **Start** → **Programmi** → **Installazione selettiva**. Una volta eseguito Installazione selettiva, è necessario specificare l'indirizzario iSeries appropriato. Per informazioni su come individuare l'indirizzario appropriato, consultare Ricerca del percorso per [installazioni](hdrpathdisc.htm) di iSeries Access per [Windows.](hdrpathdisc.htm)
- 2. Per modificare l'origine di installazione per il Service Pack automatico e gli aggiornamenti del release, utilizzare la pagina **Service** Proprietà di **iSeries Access per Windows**. Se si installa iSeries Access per Windows per la prima volta e non si aggiorna l'origine di installazione, CheckVersion controlla l'unità CD-ROM dei service pack e degli aggiornamenti. Se si aggiorna iSeries Access per Windows e se CheckVersion è configurato in modo da controllare un determinato indirizzario, CheckVersion verificherà quel particolare indirizzario specificato e non l'unità CD-ROM.
- 3. Consultare la guida in linea e l'Information Center per avere ulteriori informazioni sui plug-in.

### **Installazione di iSeries Access per Windows da un'unità di rete Windows**

Installare da un'unità di rete Windows

- 1. Mettere in corrispondenza un programma di controllo con la parte in cui si trova l'immagine di installazione.
- 2. Fare doppio clic su **setup.exe** per avviare il programma di configurazione.
- 3. Una volta avviato il programma di installazione di iSeries Access per Windows, seguire le istruzioni e la guida in linea del programma.

L'amministratore può utilizzare la funzione di installazione personalizzata per copiare tutte le parti di iSeries Access per Windows in un'unità di rete di un sistema Windows. Per ulteriori informazioni sulle installazioni personalizzate, fare riferimento a "Creazione ed utilizzo di una immagine di [installazione](#page-31-0) [personalizzata](#page-31-0) di iSeries Access per Windows" a pagina 26.

#### **Note:**

- 1. Durante l'installazione di iSeries Access per Windows da un'unità di rete Windows, non è possibile installare plug-in e lingue secondarie provenienti dal server iSeries. Questi prodotti e funzioni non sono inclusi in iSeries Access per Windows.Terminata l'installazione, è possibile utilizzare Installazione selettiva per aggiungere questi componenti. Nell'eseguire l'Installazione selettiva, è necessario specificare l'indirizzario appropriato. L'indirizzario predefinito è l'ultimo indirizzario utilizzato in installazione o installazione selettiva.
- 2. Per procurarsi plug-in, e lingue secondarie, selezionare il server dotato di questi componenti come indirizzario di origine durante l'Installazione selettiva.
- 3. Se l'amministratore intende conservare i service pack o i nuovi release in una diversa ubicazione o se intende modificare l'indirizzario di origine di installazione dei Service Pack automatici e degli aggiornamenti dei release, utilizzare la pagina Service delle Proprietà di iSeries Access per Windows dopo il completamento dell'installazione. Se si installa per la prima volta iSeries Access per Windows, CheckVersion riceve automaticamente i nuovi service pack e i nuovi release dall'unità e indirizzario in cui è stata effettuata l'installazione iniziale.
- 4. Consultare la guida in linea e l'Information Center per avere ulteriori informazioni su plug-in e service.

## <span id="page-31-0"></span>**Installazione iSeries Access per Windows su più PC**

Esistono diversi metodi di installazione di iSeries Access per Windows su più PC senza passare attraverso tutte le fasi iniziali di installazione e di configurazione. Inoltre, è possibile limitare l'accesso alle funzioni selezionando i componenti da comprendere nell'installazione.

#### **Nota:**

- 1. Per informazioni su considerazioni per l'installazione, consultare ["Installazione](#page-26-0) di iSeries Access per [Windows](#page-26-0) sul PC" a pagina 21.
- 2. solo gli utenti provvisti di autorizzazione di amministratore possono eseguire installazioni, aggiornamenti dei service pack e a nuovi release. E' possibile utilizzare la funzione di Windows Attività [pianificate](#page-41-0) con accesso remoto per consentire agli utenti di effettuare le installazioni, gli aggiornamenti dei service pack e gli aggiornamenti senza disporre di privilegi da amministratore.

Le seguenti voci descrivono diversi metodi comuni di installazione.

#### **Creazione ed utilizzo di una immagine di installazione personalizzata di iSeries Access per Windows:**

Per creare una immagine di installazione personalizzata di installazioni effettuate nella rete.

E' possibile che si desideri controllare quali componenti di iSeries Access per Windows possono essere installati dagli utenti. Un metodo valido è l'esclusione dei componenti selezionati da un'immagine di installazione e la distribuzione di questa immagine di installazione personalizzata agli utenti. Il wizard Immagine di installazione personalizzata fornisce un'interfaccia semplice per questa funzione.

## **Avvio del wizard Immagine di installazione personalizzata**

E' possibile avviare il wizard di installazione personalizzata dal CD iSeries Configurazione e funzionamento, o selezionando l'indirizzario immagine di installazione, \QIBM\ProdData\Access\Windows\Install\Image, e immettendo cwbinimg.

### **Manutenzione dell'immagine di installazione**

Le immagini di installazione personalizzate non vengono aggiornate quando le PTF (Program Temporary Fixes) vengono applicate o rimosse dal server iSeries. Per ottenere gli aggiornamenti dei service pack, è necessario ricreare l'immagine di installazione. In alternativa è possibile combinare il service pack direttamente con l'immagine di installazione personalizzata esistente. Per istruzioni, andare al sito web

iSeries [Access](http://www.ibm.com/eserver/iseries/access) (http://www.ibm.com/eserver/iseries/access) . Fare clic sull'ultimo service pack. Leggere le istruzioni nel file Downloads.txt.

## **Distribuzione dell'immagine di installazione**

Il wizard consente di specificare dove si desidera creare l'immagine di installazione personalizzata. Questa ubicazione deve essere un indirizzario vuoto, (non è possibile sostituire un'immagine di installazione precedente) e non deve essere l'indirizzario radice. Inoltre, solo le immagini di installazione complete contengono il programma che crea le immagini di installazione personalizzate. Il wizard non viene copiato nei PC dell'utente. E' inoltre possibile copiare l'immagine personalizzata in un CD-ROM. L'installazione di iSeries Access per Windows viene eseguita automaticamente quando il CD-ROM viene inserito nell'unità CD-ROM.

**Nota:** se il server iSeries dispone di più lingue secondarie di iSeries Access per Windows, è possibile utilizzare una qualsiasi lingua secondaria installata o la lingua principale sul server iSeries, come lingua principale per la nuova immagine di installazione. Se si esegue il wizard dal CD le lingue secondarie non sono disponibili in quanto non presenti sul CD.

#### <span id="page-32-0"></span>**Creazione di un CD-ROM:**

Per creare un CD-ROM di installazione di iSeries Access per Windows.

E' possibile creare un CD-ROM creando un immagine di installazione personalizzata e quindi salvare tale immagine su CD.

Per avere maggiori informazioni, consultare "Creazione ed utilizzo di una immagine di [installazione](#page-31-0) [personalizzata](#page-31-0) di iSeries Access per Windows" a pagina 26.

Consultare inoltre ["Installazione](#page-29-0) di iSeries Access per Windows da CD-ROM" a pagina 24 per avere informazioni correlate.

#### **Esecuzione di un'installazione non presidiata di iSeries Access per Windows:**

Creare un file di personalizzazione che contenga un record delle risposte alle richieste durante un'installazione. E' possibile successivamente utilizzare questo file di personalizzazione per controllare le installazioni duplicate che non richiedono alcuna interazione utente.

L'installazione non presidiata elimina la necessità di qualsiasi interazione dell'utente durante il processo di installazione di iSeries Access per Windows. Il file di personalizzazione fornisce tutte le informazioni relative all'installazione affinché non venga visualizzata alcuna finestra di dialogo durante l'installazione di iSeries Access per Windows.

Il file di personalizzazione contiene le opzioni di installazione generalmente richieste dal sistema durante il processo di installazione.

#### **Indicatore di installazione non presidiata**

L'installazione non presidiata dispone di un indicatore per lo stato di avanzamento. Questo è un'icona della barra delle attività che appare al lancio di un'installazione non presidiata e che resta visualizzata fino al termine del processo. Quando il mouse viene posizionato sull'icona, l'indicatore di installazione non presidiata visualizzerà la percentuale di installazione completata. Questo può essere ulteriormente ingrandito per contenere più informazioni. Al termine dell'installazione, l'icona scomparirà dalla barra. Se l'installazione non va a buon fine, l'icona resta e su questa viene visualizzato un triangolo rosso a indicare l'errore. Fare clic sul triangolo rosso per visualizzare il messaggio di errore.

**Note:**

- 1. Quando l'indicatore di installazione non presidiata indica una data percentuale di completamento superiore alle aspettative, è possibile controllare eventuali errori nel file di logo.
- 2. Spesso il modo migliore per eseguire il debug di un errore di installazione non presidiata è quello di avviare l'installazione in modalità non presidiata sul PC dell'utente e di verificare se vengono visualizzate finestre di dialogo inattese prima del pannello Conferma componente. La maggior parte degli errori nelle installazioni non presidiate si verifica per finestre di dialogo inattese visualizzate prima del trasferimento dei file di installazione del componente.

#### **Differenze tra installazioni normali e non presidiate.**

La tabella seguente illustra le differenze tra installazione normale e non presidiata confrontando le modalità in cui i due tipi di installazione gestiscono i problemi che sorgono durante il processo di installazione.

<span id="page-33-0"></span>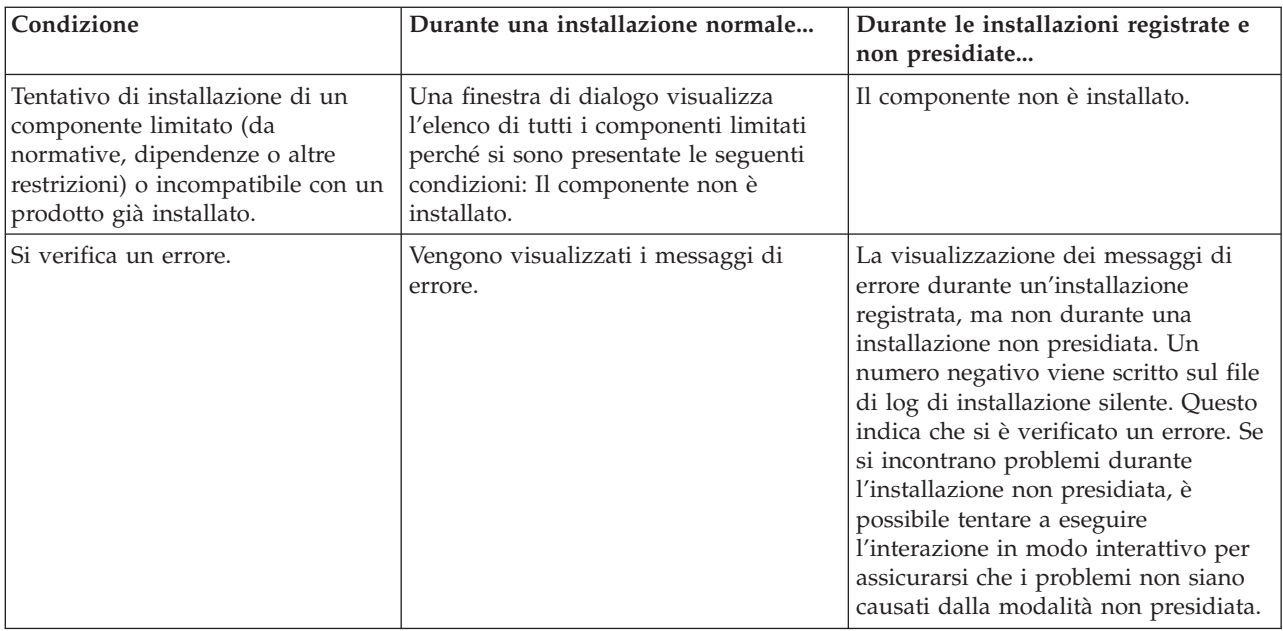

## **Esecuzione di un'installazione non presidiata**

Per effettuare una installazione non presidiata, consultare le seguenti informazioni.

*Creazione file di personalizzazione per installazioni di iSeries Access per Windows:*

Un file di personalizzazione registra le selezioni effettuate in risposta alle richieste nel processo di installazione. Durante un'installazione non presidiata, il programma di installazione utilizzerà il file di personalizzazione per ricevere le informazioni necessarie per completare l'installazione.

Per creare un file di personalizzazione, seguire queste istruzioni:

1. Alla riga comandi, posizionandosi nell'indirizzario dell'immagine di installazione iSeries Access per Windows su un PC, immettere:

setup -r -f1d:\dir\file.iss

v

per eseguire un'installazione e registrare le risposte.

*-f1* è un parametro facoltativo utilizzato per indicare un nome di file di personalizzazione alternativo. Se non si utilizza questo parametro, setup.iss registra tutte le scelte di installazione. Setup.iss si trova nell'indirizzario Windows, ad esempio C:\Windows o C:\Winnt a seconda del sistema operativo.

- v *d:\dir\* è l'unità e indirizzario in cui si desidera creare il file di personalizzazione. Se si utilizza il parametro *-f1*, è necessario specificare l'unità e indirizzario insieme al nome del file di personalizzazione che si desidera creare.
- v *file.iss* è il nome del file di personalizzazione che si desidera creare. L'estensione file deve essere sempre iss.
- 2. Completare il programma di installazione, fornendo le risposte che si desidera utilizzare durante le installazioni non presidiate.

Dopo aver eseguito l'installazione, il file iss creato si presenterà nel seguente modo:

*Esempio: file di personalizzazione (setup.iss):*

Questo file di personalizzazione deriva da una Installazione personalizzata di tutti i componenti selezionati. Il file cambia in base al tipo di installazione, ai componenti selezionati e alla versione della lingua nazionale.

**Note:**

- 1. BootOption=3 nel file di personalizzazione di esempio. Ciò vuol dire che il PC si riavvia automaticamente una volta terminata l'installazione. Se non si desidera che ciò accada, impostare su BootOption=0.
- 2. Leggere Capitolo 4, ["Informazioni](#page-50-0) sull'esonero di responsabilità e sulla licenza del codice", a [pagina](#page-50-0) 45 per importanti informazioni legali.

[InstallShield Silent] Version=v5.00.000 File=Response File [File Transfer] OverwriteReadOnly=NoToAll [DlgOrder] Dlg0=SdWelcome-0 Count=9 Dlg1=SdLicense-0 Dlg2=SdOptionsButtons-0 Dlg3=SdAskDestPath-0 Dlg4=CwbComponentDlg-0 Dlg5=SdShowDlgEdit1-0 Dlg6=SdStartCopy-0 Dlg7=SdAskOptions-0 Dlg8=SdFinishReboot-0 [SdWelcome-0] Result=1 [SdLicense-0] Result=1 [SdOptionsButtons-0] Result=103 [SdAskDestPath-0] szDir=C:\Program Files\IBM\Client Access Result=1 [CwbComponentDlg-0] CAOptional-type=string CAOptional-count=3 CAOptional-0=CAOptional\DirUpdate CAOptional-1=CAOptional\IRC CAOptional-2=CAOptional\OUG Unity-type=string Unity-count=19 Unity-0=Unity\Base Unity-1=Unity\BasicOp Unity-2=Unity\JobMan Unity-3=Unity\SysConfig Unity-4=Unity\Network Unity-5=Unity\IntSrvAdm Unity-6=Unity\Security Unity-7=Unity\UserGroups Unity-8=Unity\Database Unity-9=Unity\USQL Unity-10=Unity\UTS Unity-11=Unity\FileSys Unity-12=Unity\Backup Unity-13=Unity\Commands Unity-14=Unity\PackProd Unity-15=Unity\Monitors Unity-16=Unity\LogSys Unity-17=Unity\AFPMan Unity-18=Unity\Admin DataAccess\FileTransfer-type=string DataAccess\FileTransfer-count=2

```
DataAccess\FileTransfer-0=DataAccess\FileTransfer\DataXfer
DataAccess\FileTransfer-1=DataAccess\FileTransfer\Excel
DataAccess-type=string
DataAccess-count=5
DataAccess-0=DataAccess\FileTransfer
DataAccess-1=DataAccess\ODBC
DataAccess-2=DataAccess\OLEDB
DataAccess-3=DataAccess\MP
DataAccess-4=DataAccess\WK4
Emulators\Standard-type=string
Emulators\Standard-count=2
Emulators\Standard-0=Emulators\Standard\Base
Emulators\Standard-1=Emulators\Standard\PdfPdt
Emulators-type=string
Emulators-count=1
Emulators-0=Emulators\Standard
SSL-type=string
SSL-count=1
SSL-0=SSL\SSL128bit
PrinterDrivers-type=string
PrinterDrivers-count=2
PrinterDrivers-0=PrinterDrivers\AFP
PrinterDrivers-1=PrinterDrivers\SCS
Toolkit-type=string
Toolkit-count=3
Toolkit-0=Toolkit\Base
Toolkit-1=Toolkit\VBW
Toolkit-2=Toolkit\TJ
Component-type=string
Component-count=18
Component-0=Install
Component-1=Base
Component-2=Ub
Component-3=CAOptional
Component-4=Unity
Component-5=UECL
Component-6=DataAccess
Component-7=AFPViewer
Component-8=JRE
Component-9=JAVATB
Component-10=Emulators
Component-11=SSL
Component-12=PrinterDrivers
Component-13=OCI
Component-14=OpCon
Component-15=UToo
Component-16=Toolkit
Component-17=EZSetup
Result=1
[SdShowDlgEdit1-0]
szEdit1=IBM iSeries Access per Windows
Result=1
[SdStartCopy-0]
Result=1
[Application]
Name=Client Access
Version=CurrentVersion\Selectively_Installable_Components\EZ-Setup
Company=IBM
Lang=0009
[SdAskOptions-0]
Component-type=string
Component-count=2
Component-0=Add program folder shortcut to desktop.
Component-1=Show the Welcome Wizard when I restart my computer.
```
Result=1 [SdFinishReboot-0] Result=1 BootOption=3

*Avvio di un'installazione non presidiata:*

Le installazioni non presidiate utilizzano un file di personalizzazione (file.iss) per le risposte alle richieste durante il processo di installazione. In questo modo si elimina la richiesta di ogni interazione dell'utente durante il processo di installazione e consente di copiare facilmente le installazioni duplicate sulla rete. Le informazioni relative allo stato dell'installazione non presidiata possono essere registrate nel file di log (file.log).

Per avviare un'installazione non presidiata, immettere quanto segue in una richiesta comandi nell'indirizzario dell'immagine di installazione di iSeries Access per Windows: setup -s -f1d:\dir\file.iss -f2d:\dir\file.log

dove:

v -f1 è un parametro facoltativo in cui è possibile specificare il file di personalizzazione (**file.iss**) da utilizzare. Se non si utilizza questo parametro, non utilizzare questo parametro, quindi i tentativi di installazione per utilizzare un file di personalizzazione di default denominato setup.iss. Esso ricerca questo file nell'indirizzario che contiene il file setup.exe.

d:\dir è l'unità e l'indirizzario che contiene il file di personalizzazione che si desidera utilizzare. Se si utilizza il parametro *-f1*, è necessario specificare l'unità e l'indirizzario con il nome del file di personalizzazione.

v -f2 è un parametro facoltativo in cui è possibile specificare il nome o l'ubicazione per il file di log creato dall'installazione non presidiata. Se non si utilizza questo parametro, l'installazione crea un file di log denominato setup.log e lo inserisce nell'indirizzario che contiene setup.exe.

d:\dir è l'unità e l'indirizzario che contiene il file di log. Se si utilizza il parametro -f2, è necessario specificare l'unità e l'indirizzario insieme con il nome del file di log. **file.log** è il nome del del file di log che si desidera creare.

#### *Codici di ritorno per installazioni non presidiate:*

Per verificare se l'installazione non presidiata riesce, controllare i codici di ritorno nel file di log. Se si riceve un codice di ritorno 0, l'installazione riesce. Se il codice restituito non è 0, eseguire qualsiasi azione necessaria a risolvere il problema. All'inizio dell'installazione non presidiata sono stati specificati nome e ubicazione del file di log. E' inoltre possibile visualizzare ulteriori informazioni sugli errori nel file silent.txt nell'indirizzario di destinazione oppure nel file cwbsilent.txt nell'indirizzario di windows (Windows o Winnt) se l'indirizzario di destinazione non è stato ancora impostato.

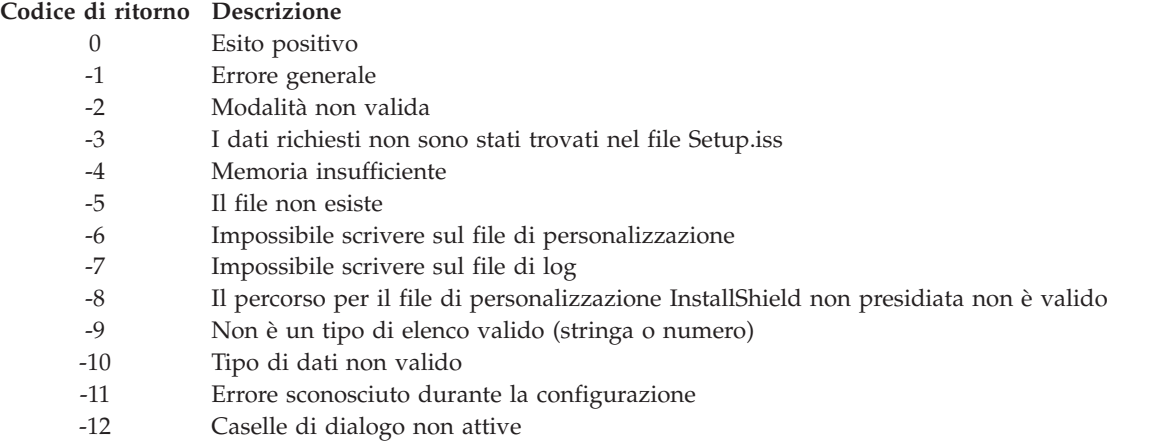

#### <span id="page-37-0"></span>**Codice di ritorno Descrizione**

- -51 Impossibile creare la cartella specificata
- -52 Impossibile accedere al file o alla cartella specificata
- -53 L'opzione selezionata non è valida

#### **Commutatore SMS:**

E' possibile includere l'installazione in un file .bat contenente più comandi. Utilizzare l'interruttore SMS per evitare che Setup.exe si chiuda prima che l'installazione sia terminata.

E' possibile invocare l'immagine di installazione da un file .bat in modo da eseguire i comandi aggiuntivi al termine di un'installazione non presidiata e prima del riavvio. Utilizzare il commutatore SMS per evitare che setup.exe si chiuda prima che l'installazione sia terminata. In questo modo il file .bat attenderà fino al termine dell'installazione prima di passare alle istruzioni successive. Il commutatore SMS può essere utilizzato con installazioni presidiate e non presidiate.

Per utilizzare il commutatore SMS come parte di un'installazione non presidiata:

- 1. Eseguire le fasi per la creazione di un file di personalizzazione in "Creazione file di [personalizzazione](#page-33-0) per [installazioni](#page-33-0) di iSeries Access per Windows" a pagina 28.
- 2. Per avviare l'installazione non presidiata ed il commutatore SMS, immettere quanto segue nella prompt dei comandi dell'indirizzario dell'immagine di installazione di iSeries Access per Windows: setup.exe -SMS -s -f1d:\dir\file.iss -f2d:\dir\file.log

dove *-f1* è un parametro facoltativo in cui è possibile specificare il file di personalizzazione (file.iss) da utilizzare e *-f2* è un parametro facoltativo che consente di specificare l'ubicazione e il nome del file di log creati dall'installazione non presidiata.

#### **Note:**

- 1. SMS deve essere in caratteri maiuscoli in quanto il commutatore è sensibile al maiuscolo e al minuscolo.
- 2. Per ulteriori informazioni sulle installazioni non presidiate consultare ["Esecuzione](#page-32-0) di [un'installazione](#page-32-0) non presidiata di iSeries Access per Windows" a pagina 27.

#### **Installazione dei service pack**

Per applicare i service pack di iSeries Access per Windows.

E' possibile evitare di contattare la manutenzione per problemi che potrebbero già disporre di correzioni e creare un più stabile ambiente operativo per il client iSeries Access per Windows, accertandosi di disporre delle PTF e dei service pack più recenti.

iSeries Access per Windows incorpora tutte le correzioni codice in un service pack. Nei service pack più recenti sono contenute tutte le correzioni dei precedenti service pack oltre alle nuove correzioni contenute nel service pack corrente.

Quando si applica una PTF del service pack sul server, viene aggiornata l'immagine originale di istallazione di iSeries Access per Windows. I client che eseguono l'installazione da questa immagine di installazione aggiornata ottengono il nuovo release iSeries Access per Windows ed il livello di service pack.

La funzione di iSeries Access per Windows **Quando controllare il livello del service** rileva tutte le PTF applicate al server iSeries e scarica la correzione. Tale funzione gestisce inoltre la versione di terze applicazioni (plug-in) e di altri componenti.

#### **Importante:**

- <span id="page-38-0"></span>• Le PTF dei plug-in di iSeries Navigator vengono fornite indipendentemente dal service pack di iSeries Access per Windows.
- v Gli utente amministratori della sicurezza sono gli unici a poter effettuare aggiornamenti dei service pack, è possibile tuttavia consentire agli utenti, privi di privilegi di amministratore, di eseguire tali attività.

Per avere ulteriori informazioni su autorizzazioni, istruzioni e dettagli sulle PTF e i service pack, selezionare uno dei seguenti argomenti.

#### **Concetti correlati**

"Come ottenere ed [installare](#page-15-0) PTF" a pagina 10 Come ottenere le PTF e i service pack più aggiornati del server per evitare di contattare inutilmente l'assistenza e creare un ambiente operativo più stabile.

#### **Installazione non presidiata del service pack:**

Per utilizzare un file di personalizzazione, contenente le informazioni di installazione, eliminando così la visualizzazione di caselle di dialogo e l'interazione dell'utente durante un'installazione e la configurazione.

Selezionare la casella **Esecuzione installazione non presidiata** nel separatore **Service** delle **Proprietà di iSeries Access per Windows** per effettuare dei controlli sul livello di service pack e le installazioni di service pack in modalità non presidiata, senza alcuna interazione da parte dell'utente. L'installazione non presidiata del programma di utilità service pack utilizzerà le informazioni del file di personalizzazione per rispondere automaticamente alle richieste.

Il file di personalizzazione è identico a quello utilizzato nell'installazione non presidiata, ma è necessario specificare il seguente nome:

- v SLTSP.ISS per i service pack (questo file deve risiedere nello stesso indirizzario del file **setup.exe** del service pack)
- v SLTUP.ISS per gli aggiornamenti (questo file deve risiedere nello stesso indirizzario del file di installazione **setup.exe**)

Quando si crea un file di personalizzazione, è possibile impostare un parametro per riavviare automaticamente. Se si imposta su sì, è necessario impostare SCHEDCHECK in un lavoro pianificato, in modo che il controllo non presidiato della versione del service pack venga eseguito durante la notte. Consultare il manuale per l'utente in linea di iSeries Access per Windows per ulteriori informazioni su SCHEDCHECK.

Se impostato su no, viene visualizzata una casella messaggi che chiede all'utente di premere **OK** per riavviare il sistema.

#### **Attività correlate**

"Creazione file di [personalizzazione](#page-33-0) per installazioni di iSeries Access per Windows" a pagina 28

#### **Quando controllare il livello del service:**

Per controllare gli aggiornamenti disponibili per iSeries Access per Windows.

E' possibile utilizzare la funzione **Quando controllare il livello del service** di iSeries Access per Windows, sul PC per rilevare gli aggiornamenti disponibili per iSeries Access per Windows ed i componenti correlati sul server iSeries e distribuire inoltre i service pack sui PC client

La funzione **Quando controllare il livello del service** controlla automaticamente nel server iSeries principale la presenza di aggiornamenti di ogni componente installato. In presenza di aggiornamenti, l'utente in genere riceve un avviso e gli viene richiesto di consentire l'esecuzione dell'aggiornamento. Facendo ciò viene attivata in una modalità speciale l'**Installazione selettiva** e viene eseguito l'aggiornamento del componente appropriato.

Per definire le opzioni per il controllo del livello di service pack, andare nel separatore **Service** delle **Proprietà di iSeries Access per Windows**. Da questo punto è possibile impostare i seguenti parametri:

- v Quando eseguire il controllo del livello del service pack.
- v La data in cui controllare il livello del service pack.
- v Il numero di giorni antecedenti il controllo del service pack.
- v Il numero di minuti di attesa (dopo il collegamento) per controllare il livello del service pack.
- **Nota:** nelle suddette funzioni alcune normative possono porre delle limitazioni. Ad esempio, una normativa imposta un determinato valore per controllare il numero di giorni che intercorrono tra i controlli del livello di service pack, questo valore non può essere annullato modificando i precedenti parametri.

Selezionare uno dei seguenti argomenti per avere ulteriori informazioni sull'utilizzo di questa funzione.

#### **Concetti correlati**

"Come ottenere ed [installare](#page-15-0) PTF" a pagina 10

Come ottenere le PTF e i service pack più aggiornati del server per evitare di contattare inutilmente l'assistenza e creare un ambiente operativo più stabile.

#### *Impostazione proprietà controllo livello service:*

Per specificare quando e con quale frequenza controllare il livello di servizio delle nuove correzioni da scaricare.

Per impostare le proprietà del controllo livello service pack effettuare quanto segue:

- 1. Fare doppio clic sull'icona **Proprietà di iSeries Access per Windows** nel grippo di programmi iSeries Access per Windows.
- 2. Fare clic sul separatore **Servizi**.
- 3. Modificare i valori e fare clic su **OK**.
- **Nota:** il parametro SCHEDCHECK sostituisce le impostazioni sulla frequenza. (Per ulteriori informazioni su SCHEDCHECK, consultare il manuale per l'utente di *IBM eServer iSeries Access per Windows,*, un sistema di guida in linea messo a disposizione assieme al prodotto.)

*Pianificazione controllo livello service pack:*

Creare un file batch per controllare il livello di service pack ad intervalli regolari.

E' possibile facoltativamente pianificare l'esecuzione del controllo livello di service pack a intervalli regolari. Per effettuare ciò, creare un file .bat che esegua il controllo livello service pack e successivamente utilizzare il comando **at** per specificare quando eseguire il file di batch.

- 1. Creare un file .bat che verrà richiamato dal programma di pianificazione.
	- v Affinché il controllo del livello di service pack utilizzi i parametri presenti sul separatore Service pack delle proprietà di iSeries Access per Windows, immettere una riga simile a quella contenuta nel seguente esempio del file .bat:
		- c:\...\Client~1\CWBCKVER.EXE LOGIN
	- v Affinché il controllo del livello service pack sia eseguito all'avvio della voce di pianificazione, immettere una riga simile alla seguente nel file .bat: c:\...\Client~1\CWBCKVER.EXE SCHEDCHECK
- 2. Utilizzare il comando at per pianificare il controllo livello service pack. Ad esempio:

at 10:00/INTERACTIVE/EVERY:15 "c:\scheddir\ckverscd.bat"

- In questo modo il controllo livello service pack verrà avviato alle 10:00 a.m. il 15 di ogni mese.
- **Nota:** questo esempio utilizza un file .bat denominato ckverscd.bat nell'indirizzario c:\scheddir. Il nome file .bat e l'indirizzario in cui viene memorizzato sono a descrizione dell'utente.

All'avvio della voce di pianificazione, si apre una finestra richiesta comandi sul desktop. Il controllo livello service pack visualizza delle caselle messaggi e wizard di installazione. L'interfaccia utente è identico a quello che un amministratore Windows vedrebbe eseguendo il controllo del livello service pack.

#### **Come ottenere ed installare PTF:**

Come ottenere le PTF e i service pack più aggiornati del server per evitare di contattare inutilmente l'assistenza e creare un ambiente operativo più stabile.

Le correzioni per iSeries Access per Windows sono integrate nei service pack, i quali vengono impacchettati in una PTF (Program temporary fix) per la spedizione. E' possibile scaricare le ultime PTF per il server iSeries per ottenere un ambiente operativo più stabile per il client iSeries Access per Windows e correggere problemi conosciuti. Una volta installata la PTF sul sistema host, è possibile utilizzare la funzione **Quando controllare il livello service pack** per distribuire i service pack ai PC client.

Le PTF dei service pack aggiornano l'immagine di installazione di iSeries Access per Windows sul server iSeries. Tutte le installazioni riflettono l'ultimo livello del service pack del server iSeries host.

**Nota:** solo gli utenti con l'autorizzazione di amministratore possono effettuare installazioni, aggiornamenti di service pack e aggiornamenti a nuovi release, tuttavia è possibile consentire ad utenti di utilizzare la funzione **Accesso alle attività pianificate in remoto** senza i privilegi di amministratore.

### **Come ottenere le ultime PTF per l'installazione sul server iSeries**

Utilizzare il comando SNDPTFORD (Invio ordine di PTF) per ordinare la PTF per il server iSeries. Poiché le PTF del service pack solitamente eccedono la dimensione massima per la spedizione elettronica, è possibile riceverle direttamente su supporto magnetico modificando il parametro DELIVERY (Metodo di spedizione) da SNDPTFORD a \*ANY. (Per impostazione predefinita, il parametro è impostato su \*LINKONLY.) In alternativa, utilizzare Fix Central.

E' inoltre possibile ordinare tramite via elettronica un CD del service pack e collocarlo direttamente nell'IFS (integrated file system) in un'unità ottica virtuale dalla quale è possibile eseguire l'installazione. Per utilizzare questa opzione, occorre predisporla con IBM Service.

Per avere informazioni sulle opzioni per ordinare le PTF, consultare IBM iSeries [support](http://www.ibm.com/eserver/iseries/support/)

(http://www.ibm.com/eserver/iseries/support/)  $\rightarrow$  e selezionare **Correzioni** dal menu di sinistra.

#### **Concetti correlati**

"Quando [controllare](#page-38-0) il livello del service" a pagina 33

Per controllare gli aggiornamenti disponibili per iSeries Access per Windows.

#### **Attività correlate**

"Accesso attività [pianificate](#page-41-0) in modalità remota" a pagina 36

Per applicare gli aggiornamenti dei service pack senza i privilegi di amministratore.

#### **Riferimenti correlati**

["Installazione](#page-37-0) dei service pack" a pagina 32 Per applicare i service pack di iSeries Access per Windows.

<span id="page-41-0"></span>"Siti per lo scaricamento dei service pack" Per reperire i service pack eseguibili sul PC.

#### **Siti per lo scaricamento dei service pack:**

Per reperire i service pack eseguibili sul PC.

L'IBM fornisce una licenza non esclusiva per utilizzare tutti gli esempi del codice di programmazione da cui creare funzioni simili personalizzate, in base a richieste specifiche.

FATTO SALVO LE GARANZIE INDEROGABILI DI LEGGE, IBM, GLI SVILUPPATORI DI PROGRAMMI E I FORNITORI NON FORNISCONO GARANZIE O DICHIARAZIONI DI ALCUN TIPO, ESPRESSE O IMPLICITE, INCLUSE, A TITOLO ESEMPLIFICATIVO, GARANZIE O CONDIZIONI IMPLICITE DI COMMERCIABILITA' O IDONEITA' PER UNO SCOPO PARTICOLARE, INCLUSE LE GARANZIE DI FUNZIONAMENTO ININTERROTTO, RELATIVE AL PROGRAMMA O AL SUPPORTO TECNICO, SE ESISTENTE.

IN NESSUN CASO IBM, I SUOI SVILUPPATORI DI PROGRAMMI O FORNITORI SONO RESPONSABILI PER QUANTO SEGUE ANCHE SE INFORMATI DELLA POSSIBILITA' DEL VERIFICARSI DI TALI DANNI:

- 1. PERDITA DI, O DANNI A DATI;
- 2. DANNI PARTICOLARI, INCIDENTALI DIRETTI O INDIRETTI O QUALSIASI DANNO ECONOMICO CONSEGUENTE; OPPURE
- 3. MANCATI GUADAGNI, BENEFICI O RISPARMI ANTICIPATI.

ALCUNE GIURISDIZIONI NON PERMETTONO L'ESCLUSIONE O LA LIMITAZIONE DI DANNI DIRETTI, INCIDENTALI O CONSEQUENZIALI, PER TALE MOTIVO ALCUNE O TUTTE LE PRECEDENTI LIMITAZIONI O ESCLUSIONI POTREBBERO NON ESSERE VALIDE PER TUTTI GLI UTENTI.

I service pack sono disponibili in un formato eseguibile sul PC nei seguenti siti web:

• La pagina Service pack di iSeries Access Service:

www.ibm.com/eserver/iseries/access/casp.htm

• Il sito IBM FTP:

ftp://ftp.software.ibm.com Andare all'indirizzario AS/400 fino a raggiungere **as400/products/clientaccess/win32/v5r4m0/servicepack**.

#### **Concetti correlati**

"Come ottenere ed [installare](#page-15-0) PTF" a pagina 10 Come ottenere le PTF e i service pack più aggiornati del server per evitare di contattare inutilmente l'assistenza e creare un ambiente operativo più stabile.

#### **Accesso attività pianificate in modalità remota:**

Per applicare gli aggiornamenti dei service pack senza i privilegi di amministratore.

A causa delle limitazioni presenti nei sistemi operativi Windows, è possibile aggiornare soltanto i service pack e iSeries Access per Windows se si è collegati come amministratore. E' possibile utilizzare la funzione Attività pianificate con accesso remoto del sistema operativo Windows per consentire agli utenti di effettuare gli aggiornamenti dei service pack e gli aggiornamenti di iSeries Access per Windows senza utilizzare i privilegi di amministratore. Creando un'attività pianificata sul computer locale e trascinando il file .job sull'account di un computer remoto l'amministratore di rete può creare file attività per la manutenzione e aggiungerli ai computer degli utenti a seconda delle necessità. E' possibile inviare e

ricevere i file delle attività in messaggi di posta elettronica e condividere la cartella Attività pianificate sul computer in modo che gli utenti possano accedervi in remoto utilizzando Risorse di rete.

Per utilizzare attività pianificate:

- 1. Sul desktop di Windows fare clic su **Risorse del computer**.
- 2. Fare doppio clic su **Attività pianificate**.
- 3. Utilizzare la guida per assistenza nelle attività di pianificazione.

#### **Note:**

- 1. Le attività pianificate in modalità remota saranno in esecuzione sotto l'account di un amministratore sul PC. Affinché l'attività pianificata funzioni, sul server iSeries devono essere presenti lo stesso ID utente di amministratore e parola d'ordine. Se la parola d'ordine cambia sul PC o l'iSeries qualsiasi attività pianificata deve essere modificata o cancellata e ricreata con la nuova parola d'ordine di amministratore.
- 2. Se l'account di amministratore non esiste su iSeries, è possibile utilizzare un profilo utente guest di NetServer per supportare qualsiasi richiesta di installazione effettuata da un PC per conto dell'account dell'amministratore. I profili utente ospiti presentano rischi in materia di sicurezza. Per informazioni sulla creazione di profili utente ospiti, consultare Configurazione del profilo utente guest per iSeries NetServer.

#### **Concetti correlati**

"Come ottenere ed [installare](#page-15-0) PTF" a pagina 10

Come ottenere le PTF e i service pack più aggiornati del server per evitare di contattare inutilmente l'assistenza e creare un ambiente operativo più stabile.

### **Integrazione di nuove funzioni in iSeries Navigator**

Installazione, disinstallazione e manutenzione dei plug-in.

I plug-in si trovano in un indirizzario di origine del server host e consentono di integrare nuove funzioni e applicazioni in iSeries Navigator. Tramite il loro utilizzo è possibile aggiungere:

- v Cartelle e oggetti all'albero gerarchico
- Scelte nei menu iSeries
- v Pagine proprietà nella pagina proprietà di una cartella o oggetto

In una sezione del processo di installazione, è possibile distribuire i plug-in agli utenti. Se un plug-in risiede nell'origine di installazione, appare come un componente secondario di iSeries Navigator.

Se un plug-in non è presente nell'origine di installazione, è possibile installarlo come componente installabile, separatamente, utilizzando l'Installazione selettiva. Dopo aver completato l'installazione del prodotto, all'avvio dell'Installazione selettiva l'utente deve fornire l'ubicazione (uno dei seguenti indirizzari) del plug-in che desidera installare.

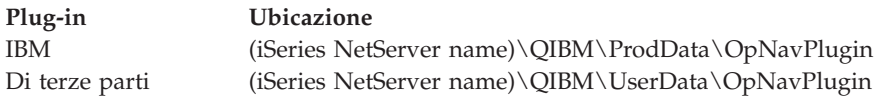

#### **Nota:**

- v L'installazione selettiva visualizzerà tutti i plug-in di una determinata ubicazione disponibili per l'installazione. Tuttavia, alcuni componenti installabili facoltativamente di iSeries Access per Windows non vengono visualizzati quando il client e l'host hanno versioni, release e livelli di modifica (VxRxMx) differenti.
- v Quando il plug-in non viene esplicitamente supportato da iSeries Access per Windows, viene visualizzato un messaggio di avvertenza anche se tuttavia è ancora possibile installare il plug-in.

<span id="page-43-0"></span>Dopo l'installazione, è possibile conservare i plug-in utilizzando la funzione Quando [controllare](#page-38-0) il livello del [service.](#page-38-0)

## **Aggiornamento o manutenzione di plug-in**

Per aggiornare un plug-in, copiare semplicemente i file aggiornati nell'indirizzario di origine installazione plug-in sull'host.

La funzione Quando controllare il livello del service conserva la versione del plug-in. Ogni volta che si avvia questa funzione, viene controllato l'indirizzario origine di installazione dei plug-in sull'host, per verificare se tale plug-in richiede un aggiornamento. Se il plug-in richiede un aggiornamento, CheckVersion avvierà il programma Installazione selettiva iSeries Access per Windows in una modalità particolare. Installazione selettiva quindi aggiorna il plug-in.

Per ulteriori informazioni sui plug-in e su come utilizzarli, consultare Sviluppo di plug-in iSeries Navigator.

## **Installazione o eliminazione di componenti individuali**

Utilizzare Installazione selettiva per installare o eliminare componenti individuali di iSeries Access per Windows.

Se sul proprio PC è installato iSeries Access per Windows e si desidera installare o eliminare componenti aggiuntivi di iSeries Access per Windows, è possibile farlo utilizzando l'Installazione selettiva. Per avviare installazione selettiva:

- 1. Dal desktop di Windows, fare clic su **Start** → **Programmi** → **IBM iSeries Access per Windows** → **Installazione selettiva**.
- 2. Seguire le istruzioni e la guida in linea fornite dall'Installazione selettiva

## **Installazione di altre NLV (National language version)**

E' possibile installare lingue secondarie da un server iSeries dove sono installati iSeries Access per Windows (5722–XE1) e la lingua secondaria desiderata. Per ulteriori informazioni sull'installazione di lingue secondarie su un server iSeries, consultare la raccolta di argomenti Installazione, aggiornamento o cancellazione di i5/OS e relativo nell'Information Center.

E' possibile installare le lingue secondarie durante una nuova installazione, un aggiornamento o un'installazione selettiva.

- v Per installare una lingua secondaria durante una nuova installazione:
	- 1. Mettere in corrispondenza un'unità con iSeries QIBM sharepoint (\\*NetServerName*\QIBM)
	- 2. Fare doppio clic su **QIBM** → **ProdData** → **Access** → **Windows** → **Installa** → **Immagine** → **Setup.exe** per avviare il programma di installazione.
	- 3. Scegliere un'installazione **completa** per installare tutte le lingue secondarie insieme a tutti gli altri componenti di iSeries Access per Windows. Scegliere un'installazione **personalizzata** per selezionare quali lingue secondarie e componenti installare sul PC.
	- 4. Completare il wizard.
- v Per installare una lingua secondaria durante l'aggiornamento:
	- 1. Mettere in corrispondenza un'unità con iSeries QIBM sharepoint (\\*NetServerName*\QIBM)
	- 2. Fare doppio clic su **QIBM** → **ProdData** → **Access** → **Windows** → **Installa** → **Immagine** → **Setup.exe** per avviare il programma di installazione.
	- 3. Se la lingua secondaria era installata sulla versione precedente, scegliere l'aggiornamento **Di base**. Se la lingua secondaria non era installata, scegliere l'aggiornamento **Selettivo** per selezionare le lingue o i componenti da aggiungere o eliminare.
	- 4. Completare il wizard.
- <span id="page-44-0"></span>v Per installare una lingua secondaria dopo che iSeries Access per Windows è stato installato:
	- 1. Mettere in corrispondenza un'unità con iSeries QIBM sharepoint (\\*NetServerName*\QIBM)
	- 2. Fare clic su **Start** → **Programmi** → **IBM iSeries Access per Windows** → **Installazione selettiva**.
	- 3. Nelle opzioni di Installazione selettiva immettere la lettera dell'unità messa in corrispondenza con iSeries. Fare clic su **Successivo**.
	- 4. Selezionare le lingue secondarie e i componenti da aggiungere o eliminare.
	- 5. Completare il wizard.

Dopo aver installato la lingua secondaria, utilizzare **Proprietà di iSeries Access per Windows** per selezionare la lingua che si desidera utilizzare.

**Nota:** se si decide di installare .NET Data Provider dopo aver installato le lingue secondarie occorre:

- 1. Utilizzare Installazione selettiva per disinstallare la lingua secondaria.
	- v La funzione IntelliSense delle lingue secondarie non è supportata da .NET Data Provider, se la lingua secondaria non è stata disinstallata.
- 2. Installare .NET Data Provider.
- 3. Utilizzare Installazione selettiva per installare la lingua secondaria.

#### **Attività correlate**

["Installazione](#page-43-0) o eliminazione di componenti individuali" a pagina 38

Utilizzare Installazione selettiva per installare o eliminare componenti individuali di iSeries Access per Windows.

#### **Informazioni correlate**

Installazione, aggiornamento o cancellazione di i5/OS e relativo software

## **Aggiornamento di iSeries Access per Windows**

Se iSeries Access per Windows è già installato, utilizzare queste informazioni per sapere come effettuare l'aggiornamento ad un release più recente.

Se iSeries Access per Windows è installato e si desidera eseguire l'aggiornamento a un release più recente occorre considerare quanto segue:

- v E' possibile installare funzioni aggiuntive o eliminarne alcune quando si esegue l'aggiornamento di iSeries Access per Windows.
- v Solo gli utenti con autorità di amministratori possono eseguire l'aggiornamento a nuovi release. E' possibile utilizzare la funzione di Windows Attività [pianificate](#page-41-0) con accesso remoto per consentire agli utenti di effettuare aggiornamenti senza privilegi di amministratore.
- v Se nell'origine utilizzata per l'aggiornamento di iSeries Access per Windows non è presente un componente che è stato installato nel precedente release di iSeries Access per Windows, il componente o i componenti mancanti verranno automaticamente disinstallati durante l'esecuzione dell'aggiornamento.
- v Se Client Encryption a 56 bit è installato, verrà aggiornato con la versione a 128 bit dello stesso programma nella fase di aggiornamento.
- v A partire dalla V5R2, iSeries Access per Windows non supporta le API di posta (MAPI). Quando si esegue l'aggiornamento, MAPI verrà automaticamente disinstallato dal PC. Se si sta eseguendo l'aggiornamento da un precedente release che utilizza ancora le MAPI per collegarsi direttamente all'indirizzario di distribuzione del sistema per memorizzare le informazioni dell'utente, si consiglia di non utilizzare più tale indirizzario di distribuzione del sistema ma di utilizzare come soluzione la "Pubblicazione di informazioni [dell'indirizzario](#page-45-0) in LDAP" a pagina 40.
- v A partire dalla V5R3, la funzione contenuta nel componente installabile di iSeries Navigator Application Development è ora presente nel componente installabile iSeries Navigator Network.

<span id="page-45-0"></span>Per eseguire l'aggiornamento da iSeries NetServer, attenersi alla procedura di installazione descritta in ["Installazione](#page-28-0) di iSeries Access per Windows da iSeries NetServer" a pagina 23.

Per eseguire l'aggiornamento da CD-ROM, seguire la procedura di installazione in ["Installazione](#page-29-0) di iSeries Access per Windows da [CD-ROM"](#page-29-0) a pagina 24.

Per eseguire l'aggiornamento da un'unità di rete Windows, seguire la procedura di installazione in ["Installazione](#page-30-0) di iSeries Access per Windows da un'unità di rete Windows" a pagina 25

## **Pubblicazione di informazioni dell'indirizzario in LDAP**

Utilizzare iSeries Navigator per pubblicare le informazioni sull'indirizzario in LDAP:

- 1. Aprire iSeries Navigator.
- 2. Fare clic con il tasto destro del mouse sul nome del sistema.
- 3. Selezionare **Proprietà**.
- 4. Selezionare il separatore **Servizi indirizzario**.
- 5. Selezionare le informazioni utente da pubblicare sul server indirizzario LDAP.

Per dettagli sulla pubblicazione delle informazioni indirizzario in LDAP utilizzando iSeries Navigator, consultare Publish information to the directory server.

E' possibile pubblicare le informazioni indirizzario su LDAP anche tramite l'uso di un'interfaccia basata sui caratteri. Per dettagli sulla pubblicazione delle informazioni indirizzario in LDAP utilizzando un'interfaccia basata su caratteri, consultare questo elenco di API in ordine alfabetico.

Per informazioni generali su LDAP e sulla pubblicazione, consultare [iSeries](http://www.ibm.com/eserver/iseries/ldap) LDAP

 $(\text{http://www.ibm.com/eserver/iseries/ldap)} - \cdot)$ .

## **Disinstallazione di iSeries Access per Windows dal PC**

Se iSeries Access per Windows è già installato, per avere informazioni su come disinstallarlo dal PC, leggere quanto segue.

Per disinstallare iSeries Access per Windows:

- 1. Salvare le informazioni e chiudere le applicazioni in esecuzione.
- 2. Sul desktop fare doppio clic su **Risorse del computer**.
- 3. Aprire **Pannello di controllo** → **Installazione applicazioni**.
- 4. Selezionare **IBM iSeries Access per Windows** dall'elenco dei programmi installati e fare clic su **Modifica/Rimuovi**.
- 5. Nel wizard di configurazione iSeries Access per Windows, selezionare **Disinstalla**.
- 6. Seguire le istruzioni del wizard.

**Nota:** al termine, il wizard verrà chiuso e il PC riavviato.

## **Informazioni correlate**

Per reperire ulteriori fonti di informazioni su iSeries Access per Windows.

Di seguito viene fornito un elenco dei siti web e degli aiuti in linea relativi all'argomento iSeries Access per Windows.

### **Siti web**

**IBM [home](http://www.ibm.com) page (http://www.ibm.com)** Visitare il sito per informazioni su prodotti, servizi, supporto e download IBM.

**IBM [iSeries](http://www.ibm.com/servers/eserver/iseries) home page (http://www.ibm.com/eserver/iseries)** Fornisce informazioni sui server della famiglia iSeries.

- **IBM iSeries Access per [Windows](http://www.ibm.com/eserver/iseries/access/windows/) home page (http://www.ibm.com/eserver/iseries/access/windows/)** Visitare questo sito per reperire ulteriori informazioni su iSeries Access per Windows.
- **IBM [iSeries](http://www.ibm.com/eserver/iseries/access) Access home page (http://www.ibm.com/eserver/iseries/access)** Questo sito web contiene informazioni in linea su iSeries Access.

#### **iSeries [Navigator](http://www.ibm.com/eserver/iseries/oper_nav) home page (http://www.ibm.com/eserver/iseries/oper\_nav)**

iSeries Navigator è una potente interfaccia grafica per client Windows. Visitare il sito Web per verificare le funzioni di iSeries Navigator disponibili per ogni release

### **IBM [software](http://www.ibm.com/software) home page (http://www.ibm.com/software)**

Utilizzare questo sito come risorsa per software IBM prove e versioni beta, novità software, informazioni per l'acquisto e il supporto software.

- **IBM eServer iSeries [support](http://www.ibm.com/eserver/iseries/support/) (http://www.ibm.com/eserver/iseries/support/)** Supporto tecnico e risorse per iSeries e i5/OS.
- **IBM [Redbooks](http://www.redbooks.ibm.com/) home page (http://www.redbooks.ibm.com)**

Consultare questo sito per ulteriori competenze, conoscenze tecniche e materiali.

- **IBM iSeries [NetServer](http://www.ibm.com/servers/eserver/iseries/netserver/) home page (http://www.ibm.com/servers/eserver/iseries/netserver/)** Consultare questo sito per avere informazioni su iSeries NetServer.
- **File readme iSeries Access per [Windows](http://www.ibm.com/eserver/iseries/access/v5r4.html) (www.ibm.com/eserver/iseries/access/v5r4.html)** Consultare il sito per importanti informazioni o modifiche di tipo tecnico al prodotto.

#### **[Information](http://www.ibm.com/servers/eserver/iseries/access/caiixe1.htm) APARs (http://www.ibm.com/servers/eserver/iseries/access/caiixe1.htm)**

L'Apar (authorized program analysis report) delle informazioni è un documento elettronico utilizzato per comunicare informazioni non reperibili in pubblicazioni, informazioni in linea, informazioni su correzioni fondamentali o altre fonti.

#### **Guida in linea**

Dopo aver installato iSeries Access per Windows, l'utente dispone di una preziosa fonte di informazioni nota come **Manuale per l'utente** in linea. Il manuale consente di individuare e risolvere problemi e contiene informazioni sulle procedure da seguire. Utilizzare l'indice del manuale per ricercare un argomento specifico. Il manuale per l'utente consente di affrontare molte situazioni complesse e di risolvere la maggior parte dei problemi.

**Nota:** il manuale per l'utente potrebbe non essere installato se è stata eseguita un'Installazione personalizzata o Utente 5250 di iSeries Access per Windows. Il manuale per l'utente può essere installato mediante l'Installazione selettiva.

#### **Concetti correlati**

["Configurazione](#page-10-0) del server per iSeries Access per Windows" a pagina 5 Utilizzare queste informazioni per installare iSeries Access per Windows e altri programmi richiesti e facoltativi sul server iSeries.

# <span id="page-48-0"></span>**Capitolo 3. iSeries Access per Windows: Modalità di utilizzo**

IBM eServer iSeries Access per Windows presenta diverse funzioni da PC a server iSeries, applicazioni e programmi di attivazione. Alcune di queste funzioni disponibili con IBM eServer iSeries Access per Windows consentono di:

- v Utilizzare le tecnologie .NET per leggere e reperire i dati, apportare modifiche ed eseguire i comandi server SQL sugli oggetti dati presenti sul server iSeries utilizzando IBM DB2 UDB per iSeries .NET Provider.
- v Utilizzare istruzioni SQL, procedure memorizzate, code dati, programmi e comandi per sviluppare applicazioni client/server e fornire inoltre l'accesso a livello di record a DB2 UDB logici e fisici per file di database iSeries utilizzando provider OLE DB.
- v Utilizzare IRC (Incoming Remote Command) per inviare i comandi da vari sistemi al PC su cui è installato iSeries Access per Windows ed eseguirli su un sistema di destinazione.
- v Gestire, visualizzare e stampare l'emissione di stampa iSeries utilizzando il Programma di visualizzazione AFP Workbench & i programmi di controllo delle stampanti.
- v Trasferire i dati tra il PC client e il server iSeries utilizzando Trasferimento dati.
- v Utilizzare l'emulazione video e stampante tramite PC5250.
- v Gestire il server iSeries con iSeries Navigator.iSeries Navigator include Management Central per l'agevole gestione di più server.
- v Configurare e gestire un server iSeries utilizzando EZSetup e Operations Console.
- v Utilizzare l'interfaccia ODBC (Open Database Connectivity) per gestire il database.
- v Utilizzare le risorse di sviluppo delle applicazioni, quali API (Application Programming Interface) e relativi programmi di esempio codice, file di intestazione, file di libreria e la documentazione disponibile con Programmer's Toolkit.
- v Utilizzare funzionalità di file e stampa mediante iSeries Support for Windows Network Neighborhood (iSeries NetServer).

Per la documentazione completa sull'utilizzo di IBM eServer iSeries Access per Windows, consultare il manuale per l'utente di *IBM eServer iSeries Access per Windows*, un sistema di guida in linea disponibile con il prodotto.

## <span id="page-50-0"></span>**Capitolo 4. Informazioni sull'esonero di responsabilità e sulla licenza del codice**

L'IBM fornisce una licenza non esclusiva per utilizzare tutti gli esempi del codice di programmazione da cui creare funzioni simili personalizzate, in base a richieste specifiche.

FATTO SALVO LE GARANZIE INDEROGABILI DI LEGGE, IBM, GLI SVILUPPATORI DI PROGRAMMI E I FORNITORI NON FORNISCONO GARANZIE O DICHIARAZIONI DI ALCUN TIPO, ESPRESSE O IMPLICITE, INCLUSE, A TITOLO ESEMPLIFICATIVO, GARANZIE O CONDIZIONI IMPLICITE DI COMMERCIABILITA' O IDONEITA' PER UNO SCOPO PARTICOLARE, INCLUSE LE GARANZIE DI FUNZIONAMENTO ININTERROTTO, RELATIVE AL PROGRAMMA O AL SUPPORTO TECNICO, SE ESISTENTE.

IN NESSUN CASO IBM, I SUOI SVILUPPATORI DI PROGRAMMI O FORNITORI SONO RESPONSABILI PER QUANTO SEGUE ANCHE SE INFORMATI DELLA POSSIBILITA' DEL VERIFICARSI DI TALI DANNI:

- 1. PERDITA DI, O DANNI A DATI;
- 2. DANNI PARTICOLARI, INCIDENTALI DIRETTI O INDIRETTI O QUALSIASI DANNO ECONOMICO CONSEGUENTE; OPPURE
- 3. MANCATI GUADAGNI, BENEFICI O RISPARMI ANTICIPATI.

ALCUNE GIURISDIZIONI NON PERMETTONO L'ESCLUSIONE O LA LIMITAZIONE DI DANNI DIRETTI, INCIDENTALI O CONSEQUENZIALI, PER TALE MOTIVO ALCUNE O TUTTE LE PRECEDENTI LIMITAZIONI O ESCLUSIONI POTREBBERO NON ESSERE VALIDE PER TUTTI GLI UTENTI.

# <span id="page-52-0"></span>**Appendice. Informazioni particolari**

Queste informazioni sono state progettate per prodotti e servizi offerti negli Stati Uniti.

L'IBM potrebbe non fornire ad altri paesi prodotti, servizi o funzioni discussi in questo documento. Contattare il rappresentante locale IBM per informazioni sui prodotti e i servizi disponibili nella propria area. Qualsiasi riferimento ad un prodotto, programma o servizio IBM non implica che sia possibile utilizzare soltanto tali prodotti, programmi o servizi IBM. In sostituzione a quanto fornito dall'IBM, è possibile utilizzare qualsiasi prodotto, programma o servizio funzionalmente equivalente che non violi alcun diritto di proprietà intellettuale dell'IBM. Tuttavia la valutazione e la verifica dell'uso di prodotti o servizi non IBM ricadono esclusivamente sotto la responsabilità dell'utente.

L'IBM può avere brevetti o domande di brevetto in corso relativi a quanto trattato nel presente documento. La fornitura di questa pubblicazione non implica la concessione di alcuna licenza su tali brevetti. Chi desiderasse ricevere informazioni relative a licenza può rivolgersi per iscritto a:

Director of Commercial Relations IBM Europe Schoenaicher Str. 220 D-7030 Boeblingen Deutschland

**Le disposizioni contenute nel seguente paragrafo non si applicano al Regno Unito o ad altri paesi nei quali tali disposizioni non siano congruenti con le leggi locali:** L'IBM FORNISCE QUESTA PUBBLICAZIONE "COSI' COM'E'" SENZA ALCUNA GARANZIA, ESPLICITA O IMPLICITA, IVI INCLUSE EVENTUALI GARANZIE DI COMMERCIABILITA' ED IDONEITA' AD UNO SCOPO PARTICOLARE. Alcuni stati non consentono la recessione da garanzie implicite o esplicite in alcune transazioni, quindi questa specifica potrebbe non essere applicabile in determinati casi.

Queste informazioni potrebbero contenere imprecisioni tecniche o errori tipografici.Si effettuano periodicamente modifiche alle informazioni qui accluse; queste modifiche saranno inserite in nuove edizioni della pubblicazione. L'IBM può apportare perfezionamenti e/o modifiche nel(i) prodotto(i) e/o nel(i) programma(i) descritto(i) in questa pubblicazione in qualsiasi momento senza preavviso.

Qualsiasi riferimento a siti web non IBM, contenuto in queste informazioni, viene fornito solo per comodità e non implica in alcun modo l'approvazione di tali siti. Le informazioni reperibili nei siti Web non sono parte integrante delle informazioni relative a questo prodotto IBM, pertanto il loro utilizzo ricade sotto la responsabilità dell'utente.

L'IBM può utilizzare o distribuire le informazioni fornite in qualsiasi modo ritenga appropriato senza obblighi verso l'utente.

Sarebbe opportuno che coloro che hanno licenza per questo programma e desiderano avere informazioni su di esso allo scopo di consentire: (i) lo scambio di informazioni tra programmi creati in maniera indipendente e non (compreso questo), (ii) l'uso reciproco di tali informazioni, contattassero:

IBM Corporation Software Interoperability Coordinator, Department YBWA 3605 Highway 52 N Rochester, MN 55901 U.S.A.

Tali informazioni possono essere disponibili, soggette a termini e condizioni appropriate, compreso in alcuni casi il pagamento di una tariffa.

<span id="page-53-0"></span>Il programma su licenza descritto in questa pubblicazione e tutto il relativo materiale disponibile viene fornito dall'IBM nei termini dell'IBM Customer Agreement, IBM International Program License Agreement, IBM License Agreement for Machine Code o qualsiasi altro accordo equivalente tra le parti.

Qualsiasi dato sulle prestazioni contenuto in questa pubblicazione è stato stabilito in un ambiente controllato. Quindi i risultati ottenuti in altri ambienti operativi potrebbero variare in modo significativo. E' possibile che alcune misurazioni siano state effettuate su sistemi a livello di sviluppo e non esiste alcuna garanzia che tali misurazioni siano le stesse su sistemi generalmente disponibili. Inoltre, è possibile che alcune misurazioni siano state calcolate tramite estrapolazione. I risultati effettivi possono variare. Sarebbe opportuno che gli utenti di questa pubblicazione verificassero i dati applicabili per il relativo ambiente specifico.

Le informazioni riguardanti prodotti non IBM sono ottenute dai fornitori di tali prodotti, dai loro annunci pubblicati o da altre fonti pubblicamente reperibili. L'IBM non ha testato tali prodotti e non può confermare l'inadeguatezza delle prestazioni, della compatibilità o di altre richieste relative a prodotti non IBM. Domande inerenti alle prestazioni di prodotti non IBM dovrebbero essere indirizzate ai fornitori di tali prodotti.

Queste informazioni contengono esempi di dati e report utilizzati in quotidiane operazioni aziendali. Per illustrarle nel modo più completo possibile, gli esempi includono i nomi di individui, società, marchi e prodotti. Tutti questi nomi sono fittizi e qualsiasi somiglianza con nomi ed indirizzi utilizzati da gruppi aziendali realmente esistenti è puramente casuale.

#### LICENZA DI COPYRIGHT:

Queste informazioni contengono programmi di applicazione di esempio nella lingua di origine, che illustrano le tecniche di programmazione su varie piatteforme operative. E' possibile copiare, modificare e distribuire questi programmi di esempio in qualsiasi formato senza pagare alcun corrispettivo all'IBM, allo scopo di sviluppare, utilizzare, commercializzare o distribuire i programmi dell'applicazione conformi all'interfaccia di programmazione dell'applicazione per la piattaforma operativa per cui i programmi di esempio vengono scritti. Questi esempi non sono stati interamente testati in tutte le condizioni. IBM, perciò, non fornisce nessun tipo di garanzia o affidabilità implicita, rispetto alla funzionalità o alle funzioni di questi programmi.

Ogni copia, parte di questi programmi di esempio o lavoro derivato, devono includere un avviso sul copyright, come ad esempio:

© (nome società) (anno). Parti di questo codice provengono da IBM Corp. Sample Programs. © Copyright IBM Corp. \_immettere l'anno o gli anni\_. Tutti i diritti riservati.

Se si sta utilizzando la versione in formato elettronico di questo manuale, le fotografie e le illustrazioni a colori potrebbero non essere visualizzate.

## **Informazioni relative all'interfaccia di programmazione**

In questa pubblicazione di iSeries Access vengono fornite informazioni riguardanti le interfacce di programmazione predisposte che consentono al cliente di scrivere programmi al fine di ottenere i servizi di iSeries Access.

## **Marchi**

I seguenti termini sono marchi dell'IBM Corporation negli Stati Uniti e/o negli altri paesi:

1-2-3 AFP Client Access <span id="page-54-0"></span>D<sub>B2</sub> e(logo)server eServer i5/OS IBM IBM (logo) Lotus **NetServer** iSeries Redbooks

Intel, Intel Inside (logo), MMX e Pentium sono marchi di Intel Corporation negli Stati Uniti e/o negli altri paesi.

Microsoft, Windows, Windows NT e il logo Windows sono marchi registrati della Microsoft Corporation negli Stati Uniti e/o negli altri paesi.

Java e tutti i marchi e i logo basati su Java sono marchi o marchi registrati della Sun Microsystems, Inc. negli Stati Uniti e/o negli altri paesi.

Linux è un marchio della Linus Torvalds negli Stati Uniti e/o negli altri paesi.

UNIX è un marchio registrato negli Stati Uniti e in altri paesi con licenza esclusiva di Open Group.

Altri nomi di aziende, prodotti o servizi riportati in questa pubblicazione sono marchi di altre società.

## **Termini e condizioni**

Le autorizzazioni per l'utilizzo di queste pubblicazioni vengono concesse in base ai seguenti termini e condizioni.

**Uso personale:** E' possibile riprodurre queste pubblicazioni per uso personale, non commerciale a condizione che vengano conservate tutte le indicazioni relative alla proprietà. Non è possibile distribuire, visualizzare o produrre lavori derivati di tali pubblicazioni o di qualsiasi loro parte senza chiaro consenso da parte di IBM.

**Uso commerciale:** E' possibile riprodurre, distribuire e visualizzare queste pubblicazioni unicamente all'interno del proprio gruppo aziendale a condizione che vengano conservate tutte le indicazioni relative alla proprietà. Non è possibile effettuare lavori derivati di queste pubblicazioni o riprodurre, distribuire o visualizzare queste pubblicazioni o qualsiasi loro parte al di fuori del proprio gruppo aziendale senza chiaro consenso da parte di IBM.

Fatto salvo quanto espressamente concesso in questa autorizzazione, non sono concesse altre autorizzazioni, licenze o diritti, espressi o impliciti, relativi alle pubblicazioni o a qualsiasi informazione, dato, software o altra proprietà intellettuale qui contenuta.

IBM si riserva il diritto di ritirare le autorizzazioni qui concesse qualora, a propria discrezione, l'utilizzo di queste pubblicazioni sia a danno dei propri interessi o, come determinato da IBM, qualora non siano rispettate in modo appropriato le suddette istruzioni.

Non è possibile scaricare, esportare o ri-esportare queste informazioni se non pienamente conformi con tutte le leggi e le norme applicabili, incluse le leggi e le norme di esportazione degli Stati Uniti.

IBM NON RILASCIA ALCUNA GARANZIA RELATIVAMENTE AL CONTENUTO DI QUESTE PUBBLICAZIONI. QUESTE PUBBLICAZIONI VENGONO FORNITE ″NELLO STATO IN CUI SI TROVANO″ E SENZA ALCUN TIPO DI GARANZIA, IVI INCLUSE EVENTUALI GARANZIE DI COMMERCIABILITA', INVIOLABILITA' E IDONEITA' AD SCOPO PARTICOLARE.

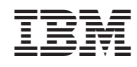

Stampato in Italia